# Vhat's N

# **G** Suite

### October 2019

<span id="page-0-0"></span>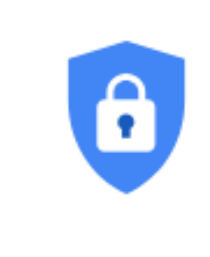

# **Featured launch: Fundamental device [management](#page-1-0) brings basic coverage to all desktop [computers](#page-1-0)**

### **Work together**

Host Hangouts Meet meetings with up to 250 [participants](#page-3-0) Dial into Meet video call w/ an [international](#page-4-0) phone number for Business & Basic Set profile picture for Gmail and all [Google](#page-4-1) apps

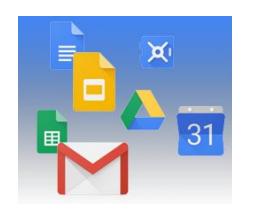

### **Simple to use**

Directly click on chart [elements](#page-6-0) to move and delete them in Google Sheets A new look for the Google Docs, Sheets, and Slides [Android](#page-7-0) apps Goal Seek add-on now [available](#page-8-0) for Google Sheets Dark theme now [available](#page-9-0) for Google Voice on Android [Customize](#page-9-1) text size and position for captions in Google Slides Material Design for [Hangouts](#page-10-0) Meet on the web Instantly create new docs, events, [spreadsheets](#page-10-1) and more from your browser Live captions in [Hangouts](#page-11-0) Meet now available on iOS [Material](#page-12-0) Design for Cloud Search

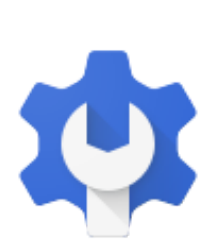

### **Business ready**

Dynamic, [context-aware](#page-13-0) access control for G Suite now generally available Create rules to [automate](#page-14-0) actions and alerts through the security center Add [comments](#page-15-0) and save filter views in the alert center Custom alerts moving to [consolidated](#page-16-0) Security rules list View Cloud Search usage reports in the Admin [console](#page-17-0) and the Stats API Google Device Policy app ending [support](#page-18-0) for iOS 9.0 soon USB-C Titan Security Keys now [available](#page-18-1) in the US G Suite now supports [password](#page-19-0) vaulted apps for single sign-on Updates to the [Directory](#page-20-0) settings section of the Admin console Validate your MTA-STS [configurations](#page-21-0) in the Admin console Ensure that Google Vault [captures](#page-21-1) all emails in your domain

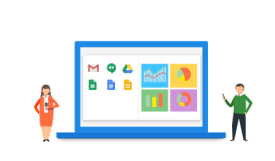

### **Learn more about G Suite**

Cloud Connect: The community for G Suite [administrators](#page-23-0) G Suite on [Social](#page-23-1) **G Suite [Learning](#page-23-2) Center** 

To help you better track the full breadth of G [Suite](https://gsuiteupdates.googleblog.com/) launches, including those that aren't announced on the G Suite [Updates](https://gsuiteupdates.googleblog.com/) blog, check out the [What's](https://support.google.com/a/go/whatsnew) new in G Suite page in the Help Center.

*We'd really appreciate your [thoughts](https://docs.google.com/a/google.com/forms/d/19AJmnJuG_JWdOTSf0B_kL1DFemE8bbkJbZ42Iz6uDx0/viewform) on how we can make this resource work best for you.*

*- The G Suite Launch Team, November 1, 2019*

# <span id="page-1-0"></span>Featured launch: Fundamental device management brings basic coverage to all desktop computers

Announced October 29, 2019 **Administrative Administrative** - [back](#page-0-0) to top - back to top -

#### **What's changing**

With this launch, all desktop devices that log in to G Suite will get fundamental device [management](https://support.google.com/a/answer/9453479) by default. This means that when a user logs in to G Suite through any browser on a Windows, Mac, Chrome, or Linux device, the device will be registered with Google endpoint management. This will happen automatically upon login - it does not require any other user actions or software to be installed on the device.

When a device is registered with fundamental device management, admins can see the device type, operating system, first sync time, and last sync time in the Admin console. They can also sign the user out from that device.

This provides the basic benefits of device management without additional costs or requiring installation of agents or profiles. We're also making enhancements to the filters available in the device list that can help endpoint [verification](https://support.google.com/a/answer/9007320) and [Context-Aware](https://support.google.com/a/answer/9275380) Access deployment. See more information below.

#### **Who's impacted**

Admins only

#### **Why you'd use it**

Fundamental device management provides a base level of security to every device that accesses corporate data. The device data collected can help admins make more informed security and policy decisions about how to manage the devices in their organization. More specifically, the feature will help admins to:

- Get a clearer picture of all the devices that are accessing corporate data.
- Use more comprehensive data to analyze device access in the organization through reports and the [security](https://gsuite.google.com/products/admin/security-center/) center. For example, you could use it to identify devices that require OS updates.
- Improve Context-Aware Access deployment by ensuring a more comprehensive device inventory and increasing the visibility into which users might be impacted by Context-Aware Access.
- Take remedial action to remotely sign out a user when a device is lost, stolen, or compromised.

Additionally, a new "Exclude Endpoint Verification" filter on the device list can help increase endpoint verification deployment and ease Context-Aware Access adoption.

#### **How to get started**

- **Admins**: Use our Help Center to find out more about fundamental device [management.](https://support.google.com/a/answer/9453479)
- **End users:** No action needed.

#### **Additional details**

#### **Fundamental desktop management provides device information without apps or agents**

When fundamental device management is enabled, the admin will get information about a limited set of device properties: device type, device model, OS version, first sync, and last sync.

This will be visible in two places in the Admin console:

- The devices list found at *Admin console > Device management > Devices > Endpoints*.
- The audit section found at *Admin console > Reporting > Audit > Devices.*

Information about devices with fundamental device management will be listed alongside devices that use other agents to provide admins with details about devices accessing corporate data. Admins can filter the endpoint list by "Management Type" to see devices with a specific device management type, such as fundamental, endpoint [verification](https://support.google.com/a/answer/9007320), or Drive File [Stream.](https://support.google.com/a/answer/7491144)

| Devices? |                                  |                    |                          |                       |             |              | Search by keyword or serial number. | $\mathcal{O}_\epsilon$<br>4. | 圭 |
|----------|----------------------------------|--------------------|--------------------------|-----------------------|-------------|--------------|-------------------------------------|------------------------------|---|
|          | Management Type: 'Fundamental' O |                    | + Add a filter           |                       |             |              |                                     | <b>CLEAR FILTERS</b>         |   |
|          | Device Name                      | Name<br>an s       | <b>Drawl</b>             | os                    | Ownership   | First Sync   | Last Sync 4                         | Status.<br>--                | G |
|          | Brad's Chrome 08                 | <b>Brad Meador</b> | hrad@techvizza.com       | Chrome 08:12871.65.3  | User owned  | 34 days ago  | 15 days ago                         | Ø<br>Approved                |   |
|          | Shipra's Mac                     | Shipra Bango       | shipra-edo@technizza.com | mac0610.14.6          | User owned. | 36 days ago  | 33 days ago                         | ◡<br>Approved                |   |
|          | Sachin's Linux                   | Sachin Parsmyan    | sachin@technizza.com     | Linux                 | User owned  | 35 days ago  | 35 days ago                         | Ø<br>Approved                |   |
|          | Shipra's Chrome OS               | Shipra Banga       | shipra-eds@technizza.com | Chrome 08:12105.100.0 | User owned: | S6 days ago  | 36 days ago.                        | ✅<br>Approved                |   |
|          | Shipta's Windows                 | Shipra Bangai      | shipra-edo@technizza.com | Windows 10.0          | User owned  | 132 days ago | 36 days ago                         | ✅<br>Approved                |   |

*You can filter for "Fundamental" managed devices at Admin console > Device management > Devices*

| Google Admin<br>≡                                                               | Q<br>Search for users or settings.                                                                               |                                                                | 0<br>Œ                          | 冊<br>s |  |  |  |
|---------------------------------------------------------------------------------|----------------------------------------------------------------------------------------------------|----------------------------------------------------------------|---------------------------------|--------|--|--|--|
| Device management > Devices > Mac                                               |                                                                                                    |                                                                |                                 |        |  |  |  |
| Mac<br>macOS 10.14.6<br>Sachin Parsewar<br>Approved<br>Lest sync: 11 hours ago. | Device security<br>Managed By<br>Fundamental                                                                     | First sync<br>6/6/18, 6:18 PM                                  | Last sync<br>10/15/19, 11:22 PM |        |  |  |  |
| <b>EMAIL USER</b><br>MORE                                                       | Device information<br>Device ID<br>b78f195d-3d68-4089-83e8-<br>d8e3d26291a0<br>Operating system<br>macOS 10.14.6 | Ownership<br>User owned                                        | Type<br>Mac                     |        |  |  |  |
|                                                                                 | User information<br>Name-<br>Sachin Parsewar<br>Department<br>Sales                                              | Primary email<br>sachinp@imfl.info<br>Cost center<br>Sales:120 | Employee ID<br>÷                |        |  |  |  |

*A device page with information provided through fundamental device management*

#### **Limitations of fundamental device management and other endpoint verification options**

Fundamental device management is designed to be an agentless, lightweight information collection tool. Its goal is to provide a basic data set, which can help admins make some decisions and add some controls to devices accessing their data.

Google provides other services, which offer more detailed data and enable more comprehensive controls to admins, including endpoint [verification,](https://support.google.com/a/answer/9007320) Chrome device [management](https://support.google.com/chrome/a/answer/1289314), Drive File [Stream,](https://support.google.com/a/answer/7491144) and [Google](https://support.google.com/a/answer/7396025) Mobile [Management.](https://support.google.com/a/answer/7396025)

#### **New Endpoint Verification filter helps deploy Endpoint Verification and Context-Aware Access**

We're also adding the ability to filter for devices without endpoint [verification](https://support.google.com/a/answer/9007320) in the device list at *Admin console > Device management > Devices*. This can help admins to identify devices which are accessing corporate data without endpoint verification, and see if they'd like to install endpoint verification on any of them. This can also improve the deployment of Context-Aware Access, which relies on Endpoint Verification. By seeing users and devices without Endpoint Verification installed, admins can identify and avoid potential user disruption before turning on Context-Aware Access.

# Work together

# <span id="page-3-0"></span>Host Hangouts Meet meetings with up to 250 participants

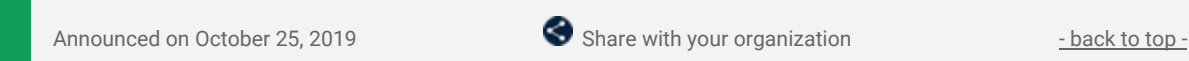

#### **What's changing**

G Suite Enterprise domains can now host meetings with up to 250 participants. We are also increasing the participant limits for all other G Suite editions.

New maximum participant limits:

- Enterprise: 250
- Business: 150
- **Basic: 100**

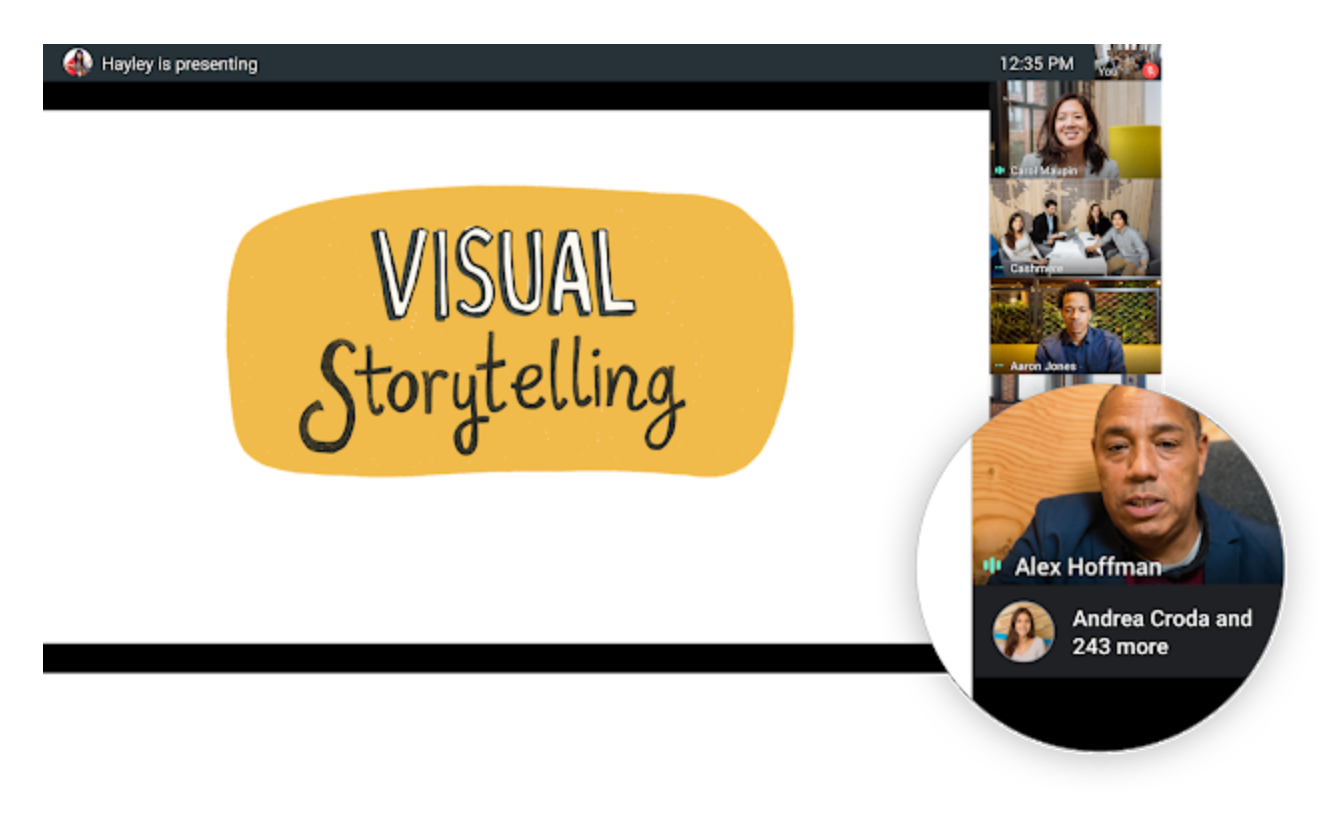

**Who's impacted** End users

#### **Why you'd use it**

Meeting with teammates, clients, or customers around the globe is critical to getting your job done. For those times when you need to meet with a larger group, Hangouts Meet now allows G Suite Enterprise users to organize meetings with up to 250 participants, G Suite Business users to host up to 150 participants, and G Suite Basic users to host up to 100 participants.

#### **How to get started**

- **Admins:** No action required.
- **End users:** No action required. These new participant limits will occur automatically for all Hangouts Meet meetings hosted by your domain.

#### **Additional details**

This new extended participant limit supports people joining from any mixture of video and dial-in entry points so you can can bring together even more people from all over the world.

If you need to host an even larger meeting, you can enable live [streaming,](https://gsuiteupdates.googleblog.com/2018/09/live-stream-hangouts-meet-meetings.html) allowing up to 100,000 viewers to watch at once.

# <span id="page-4-0"></span>Dial into a Hangouts Meet video call with an international phone number for G Suite Business and Basic

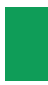

Announced on October 22, 2019 **Share with your organization** - [back](#page-0-0) to top -

#### **Quick launch summary**

In October 2017, we [announced](https://gsuiteupdates.googleblog.com/2017/10/international-phone-number-meet.html) the rollout of international Hangouts Meet dial-in phone numbers for G Suite Enterprise domains. We're now extending this functionality to new meetings organized by G Suite Business, G Suite Enterprise for Education and G Suite Basic domains.

See the list of the [supported](https://support.google.com/meet/answer/7291345) dial-in countries in the Help Center. Please note, Cyprus (CY) and Turkey (TR) are not supported for G Suite Business, G Suite Enterprise for Education and G Suite Basic.

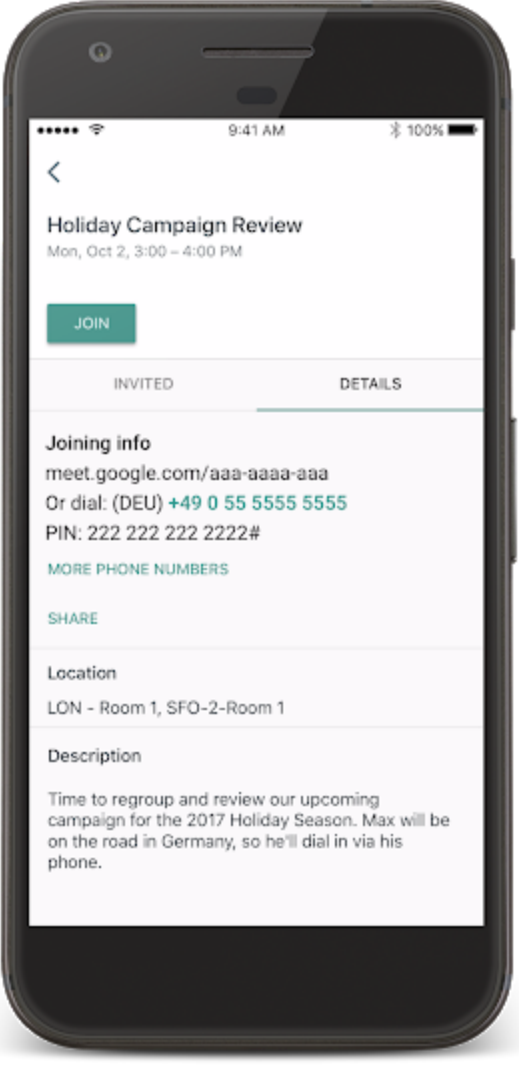

### <span id="page-4-1"></span>Set profile picture for Gmail and all Google apps

Announced on October 21, 2019 **Share with your organization** - [back](#page-0-0) to top -

#### **What's changing**

We're combining the Gmail photo with the Google account profile photo for G Suite Users. Now, when you go to change this setting in Gmail, you'll be directed to the "About me" section of your Google profile settings to set your profile picture.

#### **Who's impacted**

End users

#### **Why you'd use it**

Currently, profile pictures set in Gmail are only displayed in Gmail. This means your profile picture in Gmail may be different than your Google account profile photo, which can make it difficult to know which picture will be displayed where. This change simplifies things by allowing you to set a single profile picture in one place and then displaying that single photo across all Google apps.

#### **How to get started**

- **Admins**: No action required. For more information on letting users change their photo and profile information, see this article in the Help [Center.](https://support.google.com/a/answer/7326921?hl=en)
- **End users:**
	- When you visit *Settings > General > My Picture* in Gmail on the web, you'll be directed to change your picture in the "About me" section of your Google profile settings.
	- If your Gmail and profile photos are currently different, and you have permission to edit your photo, you'll see a pop-up when you visit your About me settings which will prompt you to select one of the images or choose an entirely new photo.

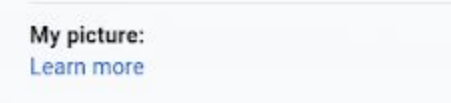

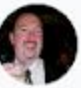

Your Google profile picture is visible across Google services. You can change your picture in About me.

#### **Additional details**

This setting gives Admins who have disabled photo editability in their domain greater control, as users can no longer change their Gmail picture independently of their Google profile picture.

Note that users who do not visit their About me settings will not be prompted to select a single profile picture and will continue to have different profile pictures.

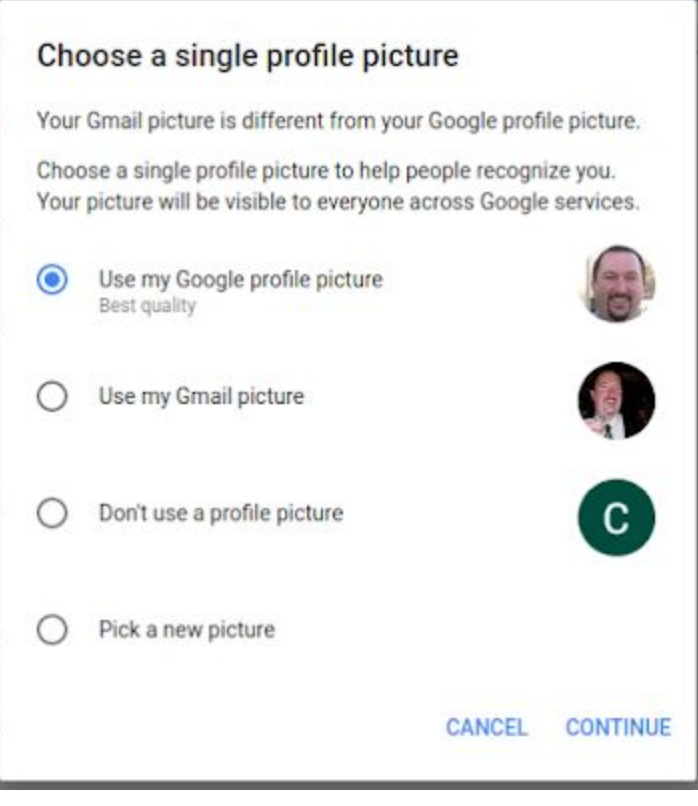

# Simple to use

# <span id="page-6-0"></span>Directly click on chart elements to move and delete them in Google Sheets

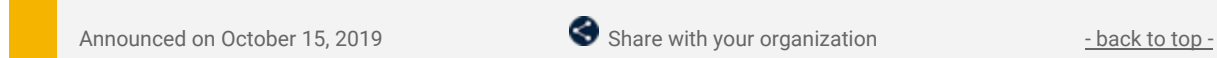

#### **What's changing**

We're adding new features that give users more options to easily customize their charts in Google Sheets. Now you can click directly on data labels, chart titles or legends and drag to reposition them. Or you can easily delete these elements using the delete or backspace keys.

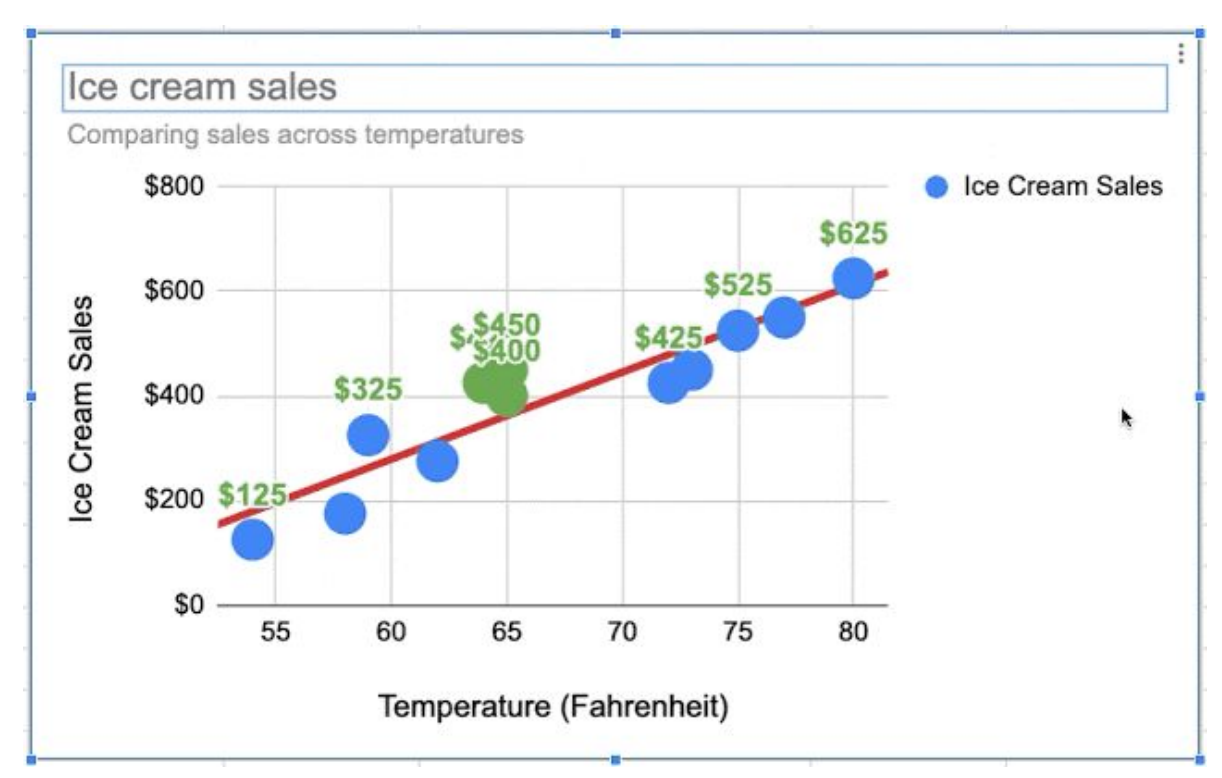

*Deleting chart elements in Google Sheets*

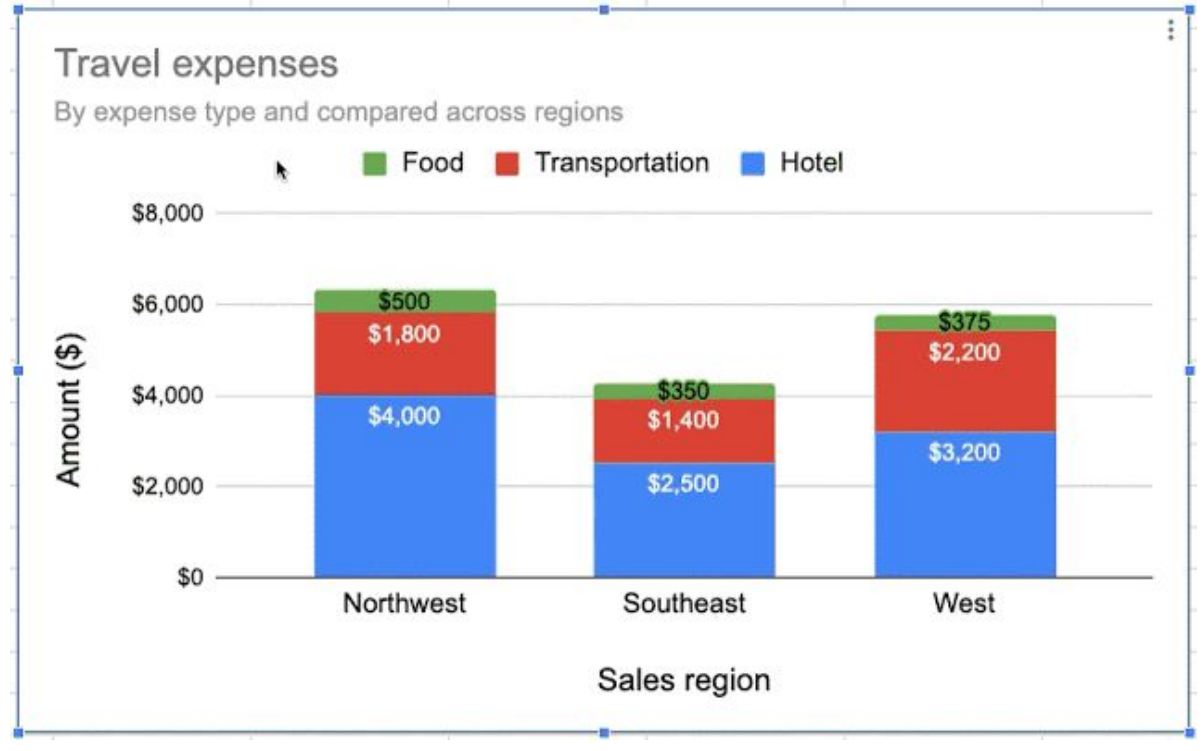

*Repositioning chart elements in Google Sheets.*

#### **Who's impacted** End users

#### **Why you'd use it**

These features give you more ways to control the look and feel of your charts. For example, you can now easily reposition data labels that overlap to avoid clutter and ensure that key data points stand out. Or you can reposition the legend inside the chart area in order to maximize chart space.

#### **How to get started**

- **Admins**: No action required.
- **End users**: Visit our Help Center for more information on selectable and [positionable](https://support.google.com/docs/answer/63824) chart elements.

#### **Additional details**

When clicking on a group of items (like a set of data labels), the entire group will be selected first. If you want to drill down further (for example, to select an individual data label), simply click again on the specific element.

Note that most chart elements can be repositioned and deleted, except those that derive their position from data. So, you can reposition elements like chart titles or legends, but data points will remain fixed.

Also included in this launch is the ability to navigate through chart elements using your keyboard.

- **Tab**: move between elements
- **Enter**: select an individual element from a group
- **Escape**: go back from an individual element to a group
- **Arrow keys**: reposition the selected elements

For those who use a screen reader, chart elements will be verbalized as you navigate through them.

### <span id="page-7-0"></span>A new look for the Google Docs, Sheets, and Slides Android apps

Announced on October 7, 2019 **Share with your organization** - [back](#page-0-0) to top -

#### **Quick launch summary**

Google Docs, Sheets, and Slides now have a new look and feel on Android devices. While there are no functionality changes, users will notice visual improvements including highly-legible typefaces, consistent controls, and updated iconography.

This redesign is already reflected in the latest versions of the Google Docs and Slides Android Apps. It will begin rolling out to Sheets on Android today.

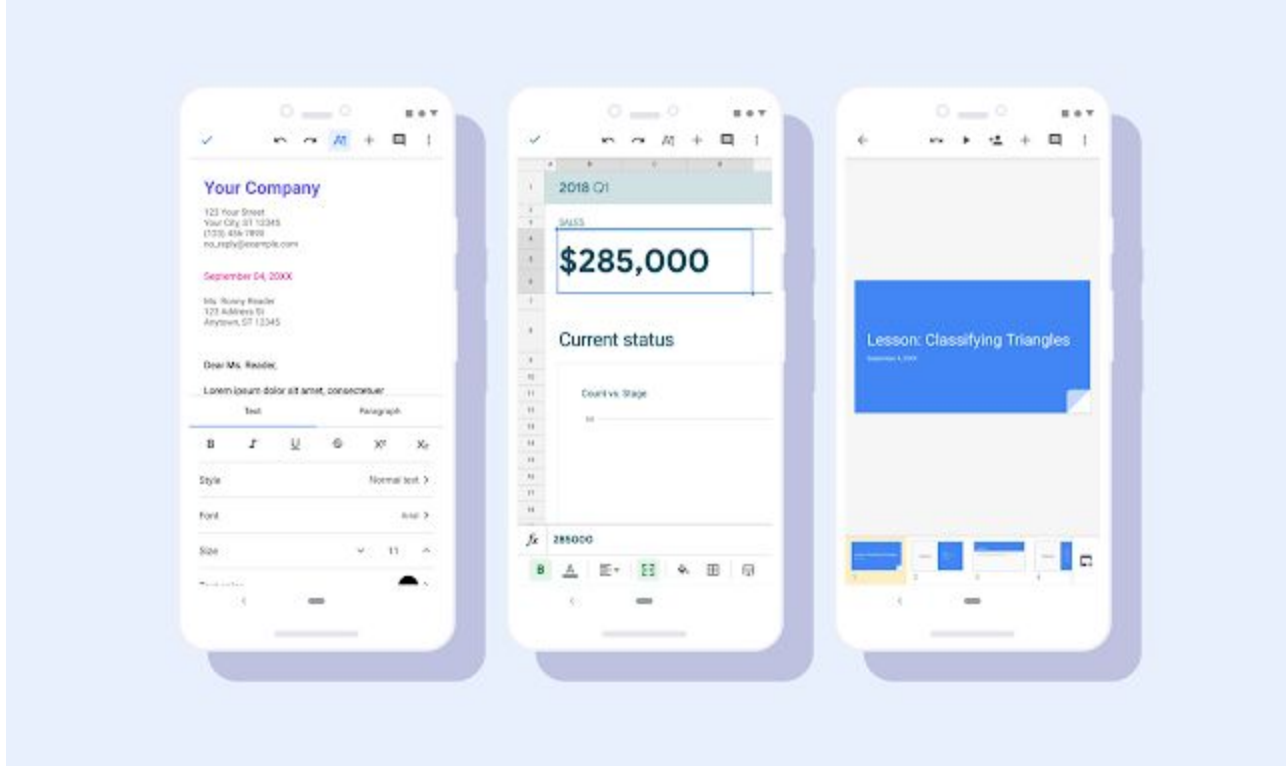

This Material redesign is part of a larger effort to bring consistency to the look and feel of our G Suite apps, with ease-of-use in mind. See here for more [information](https://gsuiteupdates.googleblog.com/2019/03/drive-mobile-new-look.html) on the Google Drive Material redesign on iOS and [Android](https://gsuiteupdates.googleblog.com/2019/03/drive-mobile-new-look.html) and here for the Docs, Sheets, and Slides [redesign](https://gsuiteupdates.googleblog.com/2019/01/material-design-for-google-docs-sheets.html) on web.

# <span id="page-8-0"></span>Goal Seek add-on now available for Google Sheets

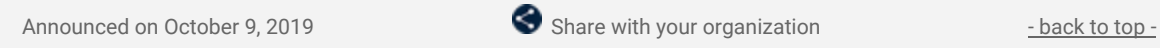

#### **What's changing**

The Goal Seek add-on for Google Sheets can now be downloaded and installed from the G Suite [Marketplace](https://gsuite.google.com/marketplace/app/goal_seek/583737146763).

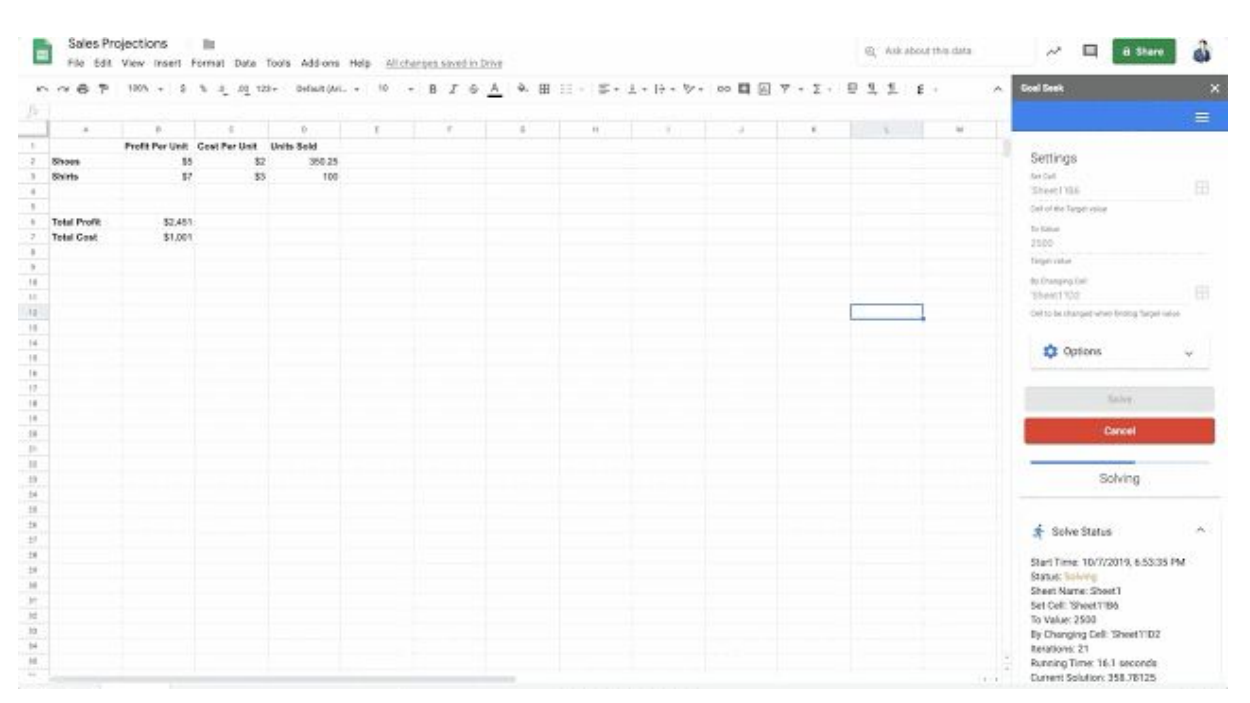

*Populating and triggering the solve functionality for the Goal Seek add-on.*

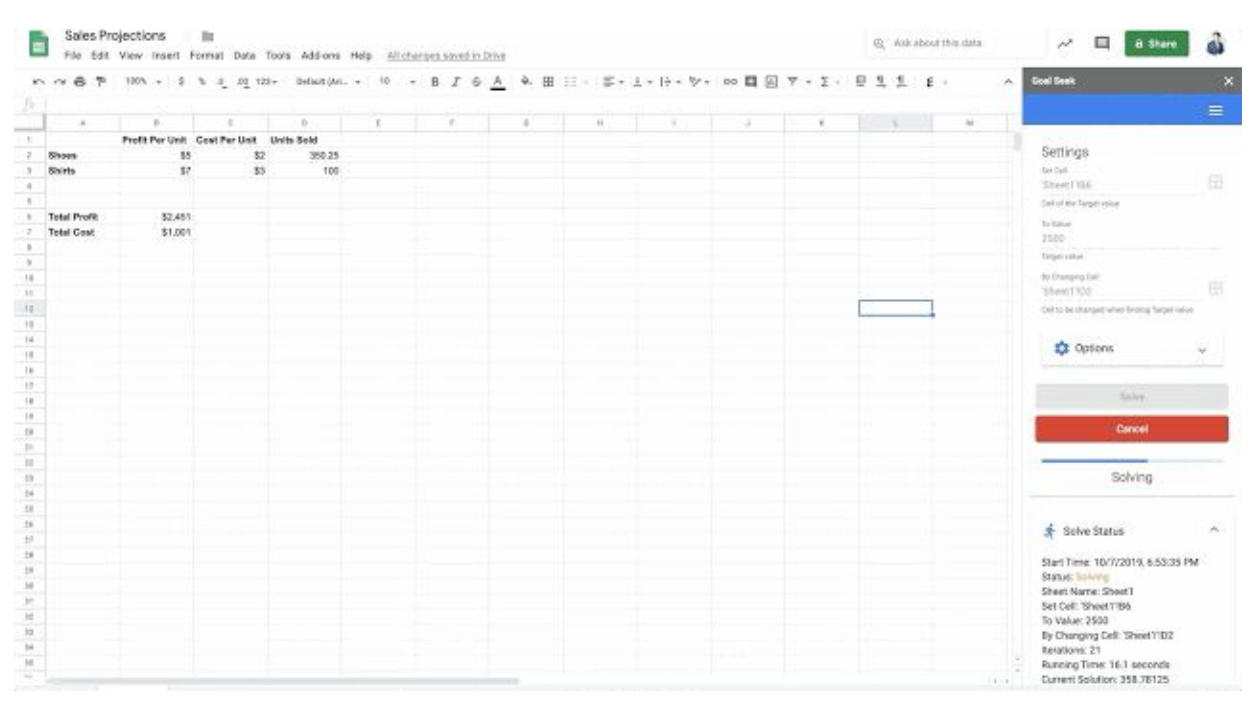

*The Goal Seek add-on running and successfully finding a solution.*

#### **Who's impacted**

End users

#### **Why you'd use it**

You can use the Goal Seek add-on to calculate the required value of a cell to achieve a desired value in another cell. This is particularly useful when conducting break-even analysis or sensitivity calculations, like determining how changing one value affects other correlated values in your sheet.

#### **How to get started**

- **Admins**: If add-ons are disabled for your organization, you'll need to whitelist the Goal Seek add-on for your organization. See this article in our Help [Center](https://support.google.com/a/answer/6089179) to learn more.
- **End users:**
	- o Install the Goal Seek add-on from the G Suite [Marketplace.](https://gsuite.google.com/marketplace/app/goal_seek/583737146763)
	- o Use this article in our Help Center to learn more about using the Goal Seek [add-on.](https://support.google.com/docs/answer/9506732)

## <span id="page-9-1"></span>Customize text size and position for captions in Google Slides

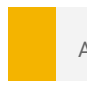

Announced on October 14, 2019 **Share with your organization** - [back](#page-0-0) to top -

#### **Quick launch summary**

You can now personalize caption text size and position while presenting in Google Slides. These features can help make captions easier to read, like ensuring all audience members can view captions in a large room. Or, you could make your text smaller to maximize the number of words on screen at once.

While presenting, select the dropdown menu next to the Captions button on the toolbar. From there, you can then set the text size and position.

See our Help Center to learn more about [presenting](https://support.google.com/docs/answer/9109474?hl=enhave) Slides with captions.

## <span id="page-9-0"></span>Dark theme now available for Google Voice on Android

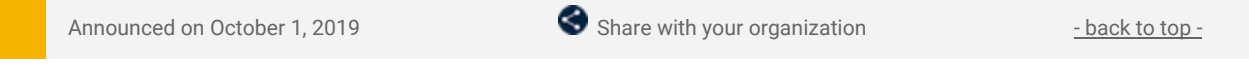

#### **Quick launch summary**

Google Voice will now support Dark theme on Android. Dark theme is a popular feature, as it creates a better viewing experience in low-light conditions and preserves battery life.

If you already have Dark [theme](https://support.google.com/android/answer/9084191) enabled on your Android phone (under *Settings > Display > Screen settings*), Voice will automatically respect this setting. On Pixel, when Battery Saver is enabled, Voice will default to dark theme automatically.

To change the theme specifically for the Google Voice app, go to *Menu > Settings > Display Options > Theme and select "Dark.*"

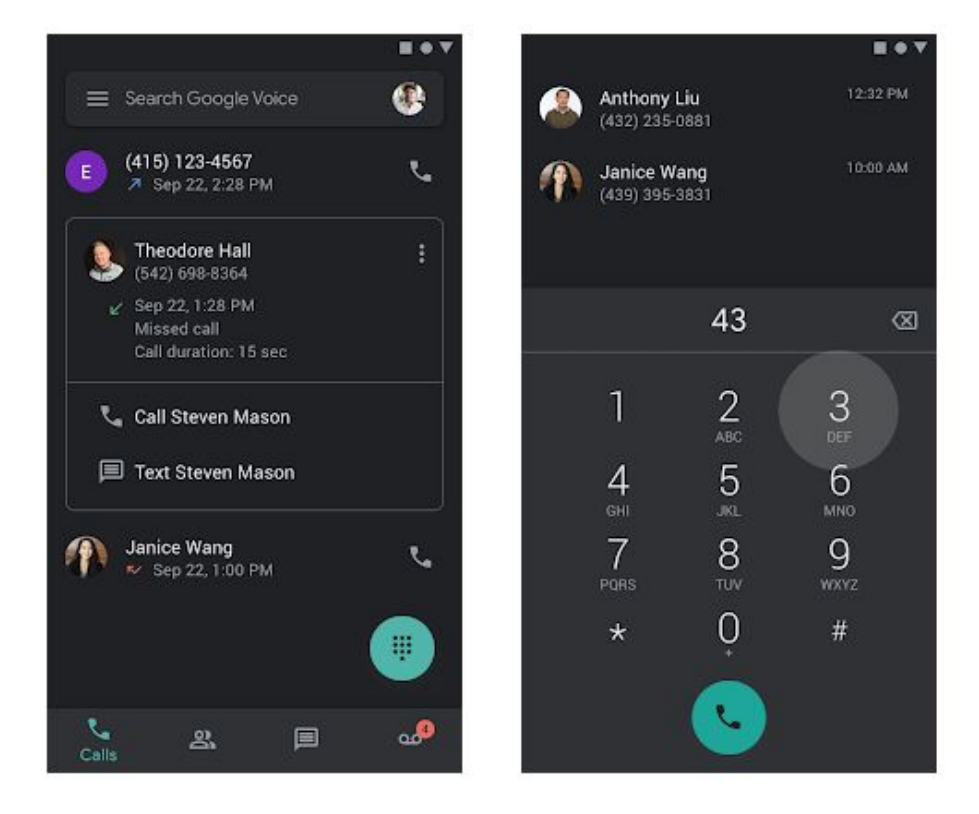

# <span id="page-10-0"></span>Material Design for Hangouts Meet on the web

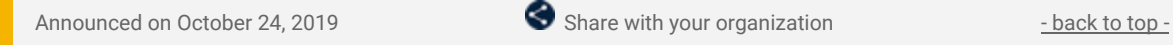

#### **Quick launch summary**

Meet will be getting a new look and feel on the web. While there are no functionality changes, users will notice some visual improvements, including:

- Updated fonts that uses Google's custom-designed and highly-legible typefaces
- Controls (like buttons, dialogs, and sidebars) that are updated and consistent
- Iconography and color changes that are more legible

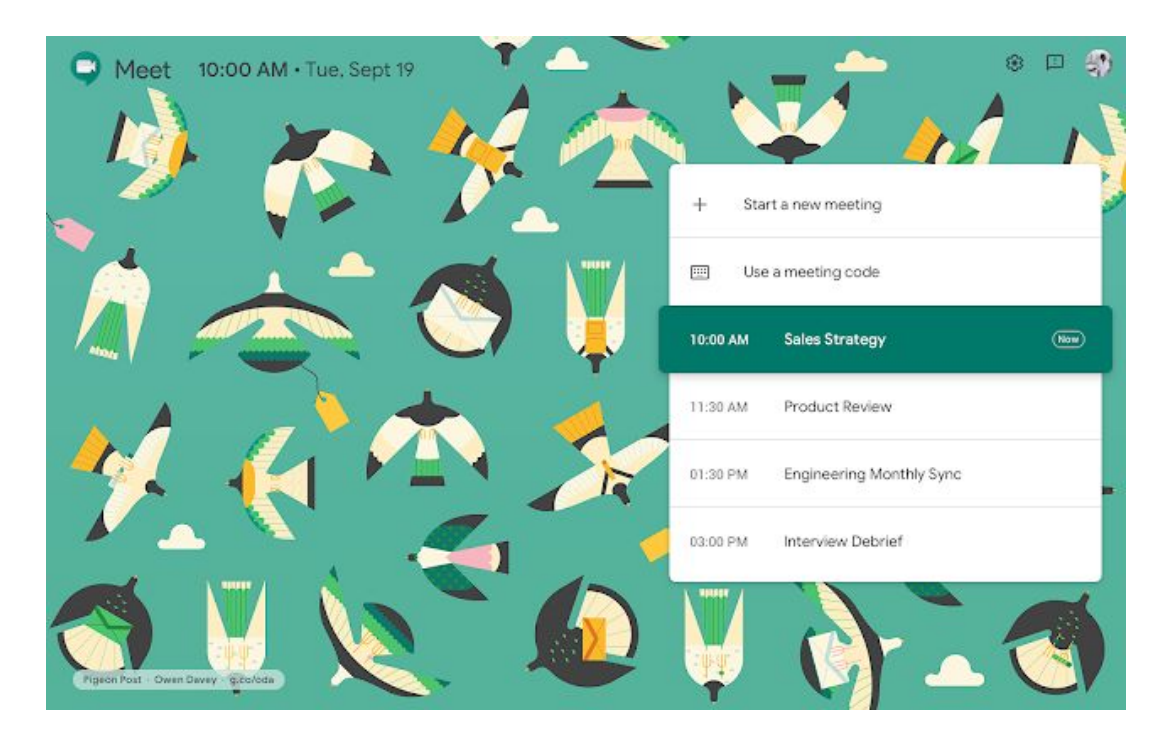

### <span id="page-10-1"></span>Instantly create new docs, events, spreadsheets and more from your browser

Announced on October 29, 2019 **Share with your organization** - [back](#page-0-0) to top -

#### **Quick launch summary**

You can quickly create new files directly from your browser with ".new" domains for several Google products. For example, you can type "Cal.new" into your browser to create a new Google Calendar event.

The current ".new" domains are:

- [Docs.new](https://doc.new/)
- [Sheets.new](https://sheets.new/)
- [Slides.new](http://slides.new/)
- [Forms.new](https://form.new/)
- [Cal.new](https://cal.new/)
- [Keep.new](https://keep.new/)
- [Sites.new](https://sites.new/)

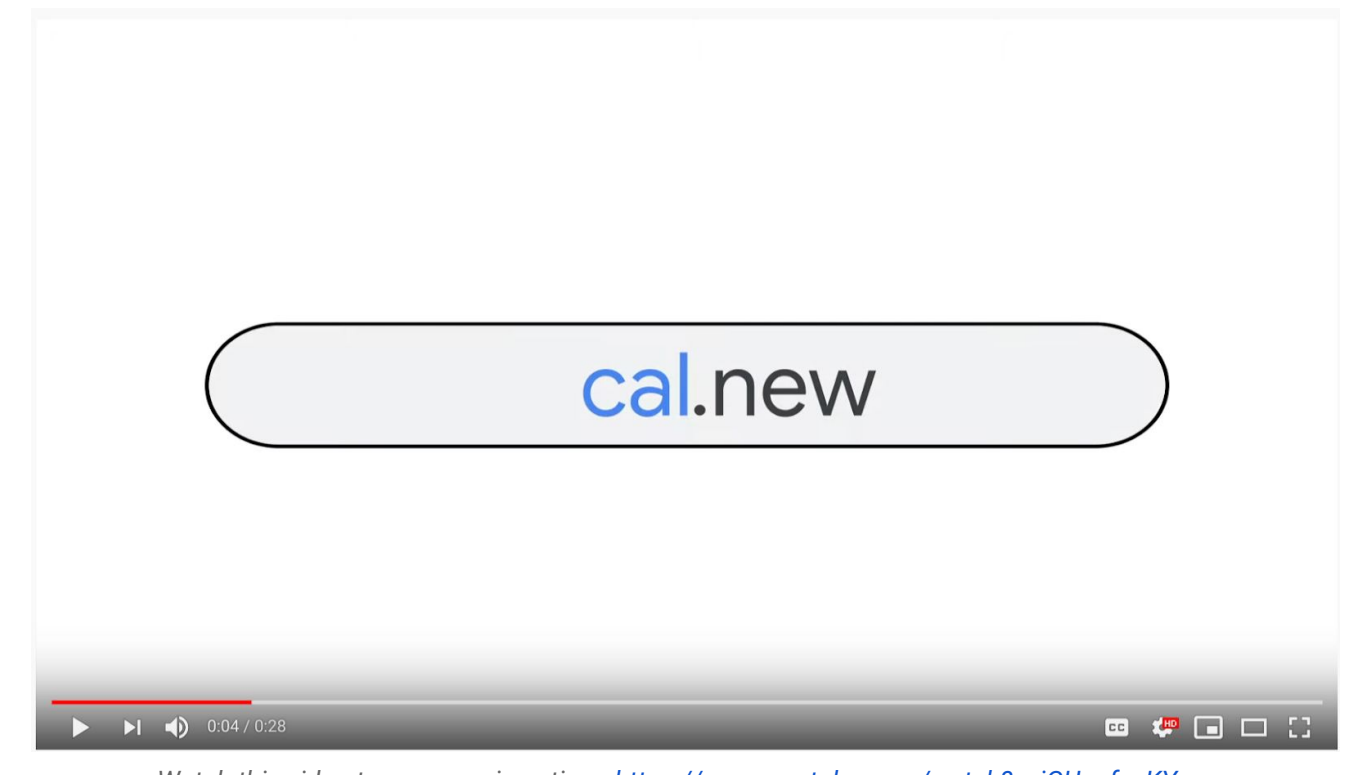

*Watch this video to see .new in action - <https://www.youtube.com/watch?v=jGUanfuvKYc>*

# <span id="page-11-0"></span>Live captions in Hangouts Meet now available on iOS

Announced on October 31, 2019  $\bullet$  Share with your organization  $\bullet$  - [back](#page-0-0) to top -

#### **Quick launch summary**

Support for live captions on Hangouts Meet was announced for the [web](https://gsuiteupdates.googleblog.com/2019/04/live-captions-in-meet.html) and [Android](https://gsuiteupdates.googleblog.com/2019/09/live-captions-in-hangouts-meet-android.html) earlier this year. We're now bringing that same captions support to the Meet iOS app.

Please note, when you turn on captions, they will only be visible on that particular device. In order for other participants in the meeting to see captions, they'll have to turn it on for their devices as well.

Currently, live captions are only available in English. Additionally, captions will not appear in a recording of a meeting. Check out the Help Center to learn more about how to use [captions](https://support.google.com/meethardware/answer/9300310) in a video meeting.

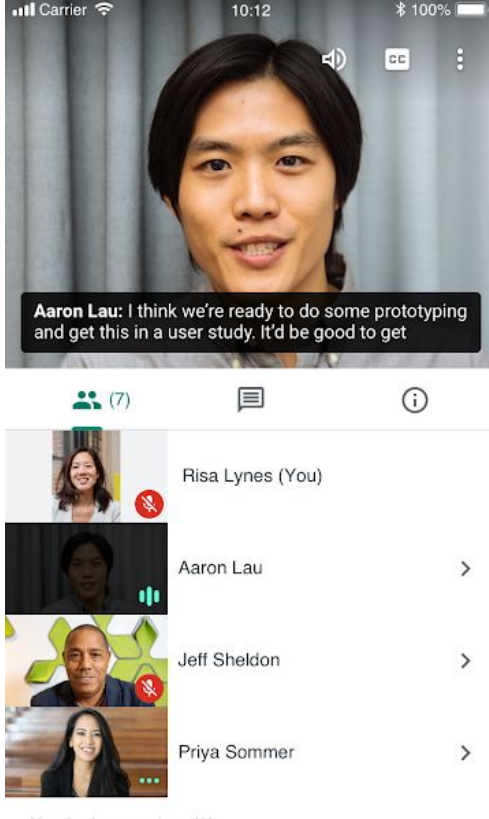

Also in the meeting (3)

# <span id="page-12-0"></span>Material Design for Cloud Search

Announced on October 31, 2019 **Share with your organization** - [back](#page-0-0) to top -

#### **Quick launch summary**

Cloud Search is getting a new look and feel. Users will notice some visual improvements, including:

- Interface typography that uses Google's custom-designed and highly-legible typefaces
- Controls (like buttons, dialogs, and sidebars) that are updated and consistent
- Iconography that is legible and crisp, with a fresh feel

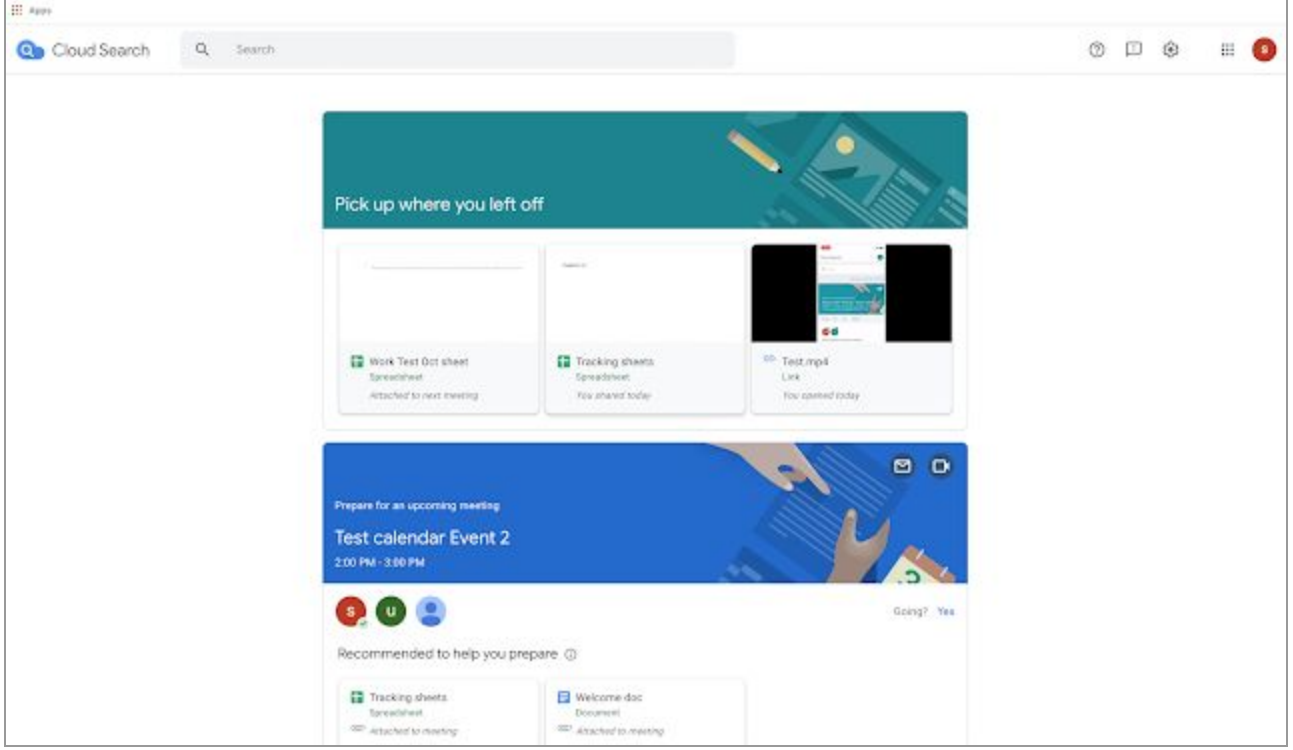

*Material Design for Cloud Search*

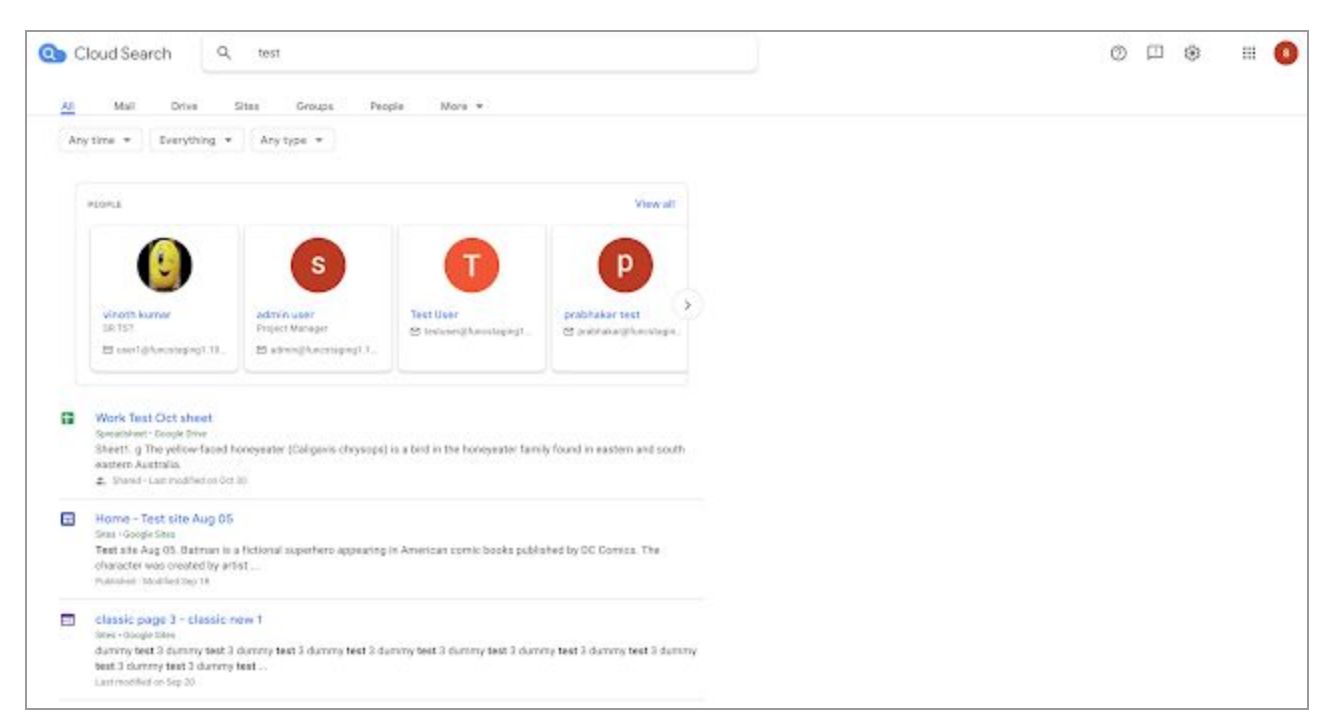

Material Design for Cloud Search

# Business ready

## <span id="page-13-0"></span>Dynamic, context-aware access control for G Suite now generally available

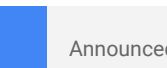

Announced on October 29, 2019 **Administrative Administrative Administrative** - [back](#page-0-0) to top -

#### **What's changing**

Context-aware access for G Suite is now generally available for G Suite Enterprise and G Suite Enterprise for Education domains. It was previously [available](https://gsuiteupdates.googleblog.com/2019/04/context-aware-access-control-beta.html) in beta.

With context-aware access, you can set up different access levels based on a user's identity and the context of the request (location, device security status, IP address). This can help you provide granular access controls without needing to maintain a VPN infrastructure, and give users access to G Suite resources based on organizational policies. For example, you could use it to:

- Let only certain employees access Gmail outside of the corporate WiFi network.
- Allow access to Drive only if a user's desktop device storage is encrypted.
- Permit users from a certain Organizational Unit (e.g. executives) to access apps on any network, but restrict access to apps for other OUs from outside the corporate network.

Visit our Help Center for more information on how to use [context-aware](https://support.google.com/a/answer/9275380) access. For more details on context-aware access and a number of other G Suite security announcements, please read our [Cloud](https://cloud.google.com/blog/products/g-suite/help-secure-your-organization-with-new-endpoint-management-intelligent-access-controls) Blog [post](https://cloud.google.com/blog/products/g-suite/help-secure-your-organization-with-new-endpoint-management-intelligent-access-controls).

#### **Who's impacted** Admins only

#### **Why you'd use it**

See this [video](https://www.youtube.com/watch?v=5MsG3TSScyo) for some ideas about how you could use context-aware access:

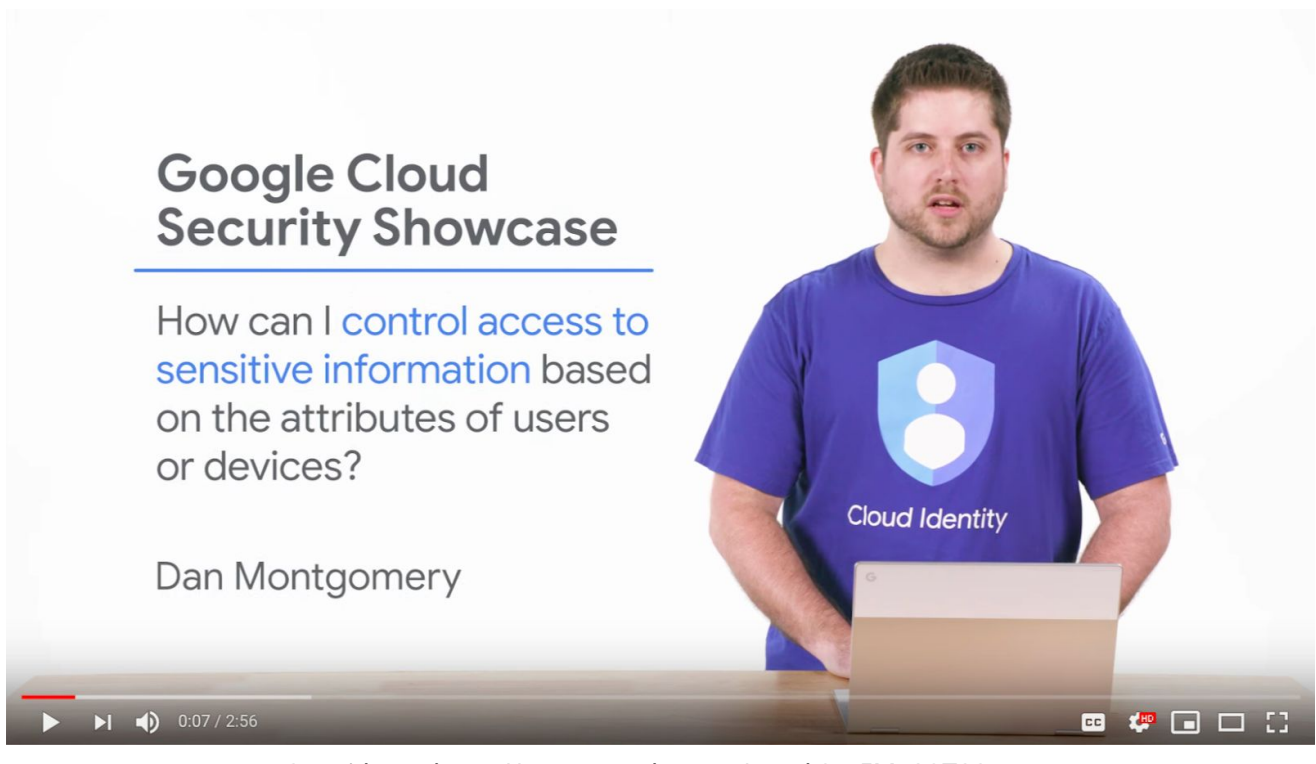

*See video at https://www.youtube.com/watch?v=5MsG3TSScyo*

#### **How to get started**

- Admins: Use our Help Center to learn how to start using [context-aware](https://support.google.com/a/answer/9275380) access.
- **End users:** No action needed

### <span id="page-14-0"></span>Create rules to automate actions and alerts through the security center

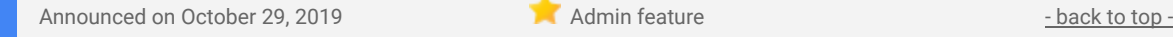

#### **What's changing**

We're adding a new rule type to the [security](https://gsuite.google.com/products/admin/security-center/) center that will help G Suite admins and analysts automate security management tasks and improve their organization's security posture. Specifically, with these updates you can now:

- Create Activity Rules, which are automated rules based on log events within the security center investigation tool.
- Configure Activity Rules to create alerts or perform remediation actions.
- See specific log entries showing when Activity Rules got triggered, what actions were taken, what entities were affected, and more.
- Put Activity Rules in monitor mode to test setup and effectiveness before implementation.
- See Activity Rules in the rules list at *Admin console > Security > Security rules.*
- Get informed of and investigate rule triggers through alert center alerts.

Read below for more information.

#### **Who's impacted**

Admins only

#### **Why you'd use it**

The security center is a powerful tool to help admins and analysts identify, investigate, and remediate security issues. However, we've also heard that it is important to be able to automate detection and remediation in order to decrease the time it takes to address issues after they occur.

This launch will make it easier to set up alerts, automate remediation actions, and understand the function and impact of rules, all while reducing the manual effort needed from admins.

#### **How to get started**

- **Admins**:
	- Use our Help Center to learn more about the [security](https://support.google.com/a/answer/7492003) center and how to use the [investigation](https://support.google.com/a/answer/7575955) [tool](https://support.google.com/a/answer/7575955).
	- Use our Help Center to learn more about creating activity rules with the [investigation](https://support.google.com/a/answer/9275024) tool and viewing and [managing](https://support.google.com/a/answer/9420866) security rules.
- **End users:** No action needed.

#### **Additional details**

#### **Create and configure rules within the security center investigation tool.**

We've added the ability to create and configure Activity Rules within the security center investigation tool. Activity Rules can be based on any log event query in the investigation tool, and can run and perform remediation actions automatically. This will function in a similar way to how you may create rules today to perform data loss [prevention](https://support.google.com/a/answer/6321530) (DLP) for Gmail and Drive. We've also added the ability to turn rules on or off when searching for a rule or the audit logs from a rule in the investigation tool.

#### **See specific log entries with details on rule trigger events.**

After an Activity Rule is created, we'll record and show more specific log entries. The entries will include when the rule got triggered, what actions were taken when the rule was triggered, what entities were affected, and the result of those actions. For example, when a rule marks an email as spam, we will record an audit event that shows you exactly what happened and which condition within the rule was triggered. These logs will improve investigation capabilities, help admins to create effective rules, and make it easier to identify outdated rules.

#### **Test Activity Rules with monitor mode before real implementation.**

You can also put Activity Rules in monitor mode. While in monitor mode, triggered actions will not be actually executed, and alerts won't be sent to the alert center. Logs, however, will still be recorded about what the rule would have done if it were in active mode. This can help you assess rule effectiveness without worrying about potential negative impacts. When you're ready, you can simply switch the rule to active mode.

#### **See and manage rules in the rules list.**

Rules set up in the security center will also show alongside other rules in the Admin console security rules list

at *Admin console > Security > Security Rules*.

#### **See rule triggers in the alert center.**

You'll be able to see and investigate these rule-based alerts in the alert [center](https://support.google.com/a/answer/9105393).

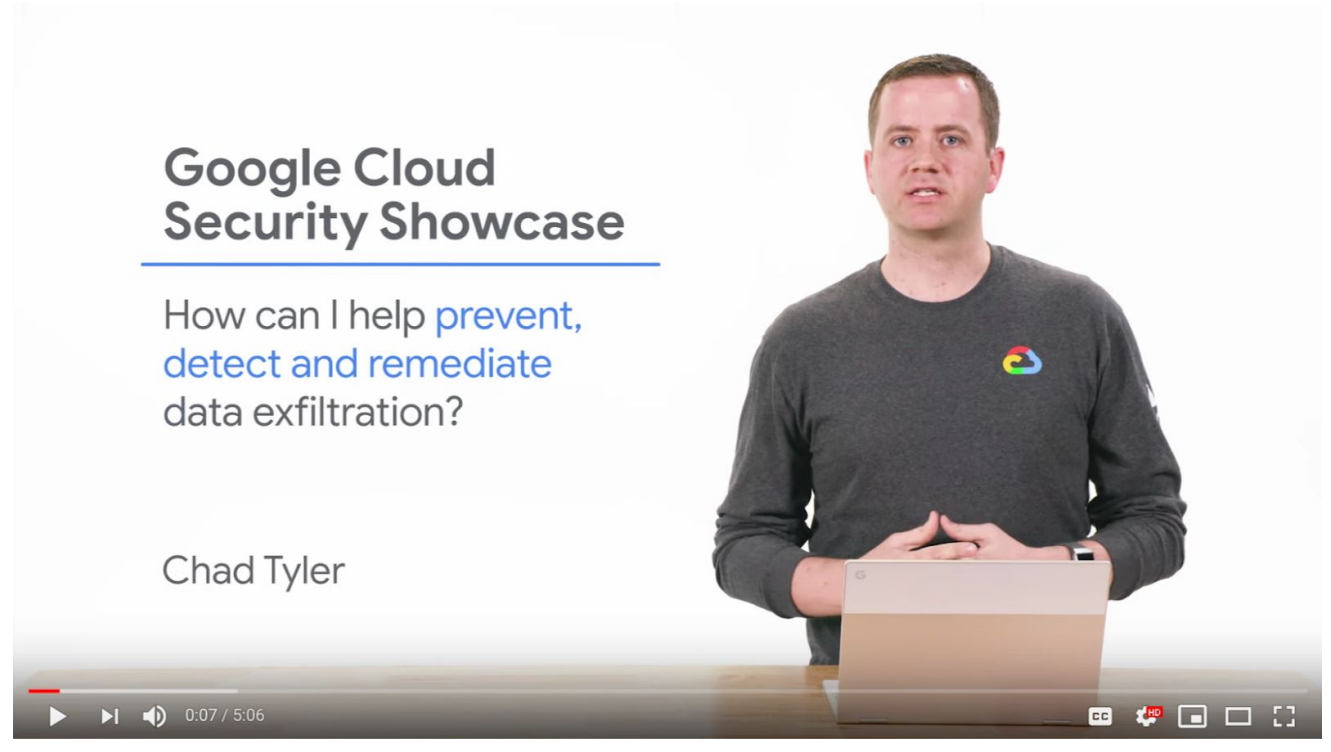

*Watch this video for more info - https://youtu.be/wrxWiy3FqKQ*

### <span id="page-15-0"></span>Add comments and save filter views in the alert center

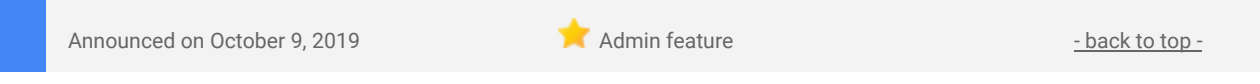

#### **What's changing**

We're making some updates to the alert [center](https://support.google.com/a/answer/9105393) for G Suite. Admins with alert center privileges can now:

- Leave comments on alerts to save investigation progress and resolution details with collaborators.
- Use saved filters to quickly return to specific views without redoing filters each session.

#### **Who's impacted**

Admins only

#### **Why you'd use it**

These build on other recent alert center [updates](https://gsuiteupdates.googleblog.com/2019/08/new-alert-center-features-protect-collaborate.html) to help make the alert center a better resource to surface important alerts and facilitate collaborative mitigation. Specifically, leaving comments will help colleagues capture notes that help multiple people collaborate on investigations. Additionally, Saved filters will help personalize your experience so you can more quickly focus on alerts specific to job functions. For example, if you have team members focused specifically on phishing and malware, they could save a filter to only see Gmail related alerts.

#### **How to get started**

- Admins: See our Help Center to learn how to use the alert [center.](https://support.google.com/a/answer/9105276)
- **End users:** No action needed.

#### **Additional details**

#### **Leave comments to collaborate better**

You can now leave comments on alerts. When you leave a comment, it will appear in the 'Alert history' section when you look at an alert, and can be viewed by any other admins with access to the alert. This can help you keep track of any actions taken on the alert, and can make it easier for team members to collaborate to investigate and remediate alerts. Note that comments can be deleted, but only by the user that left the comment.

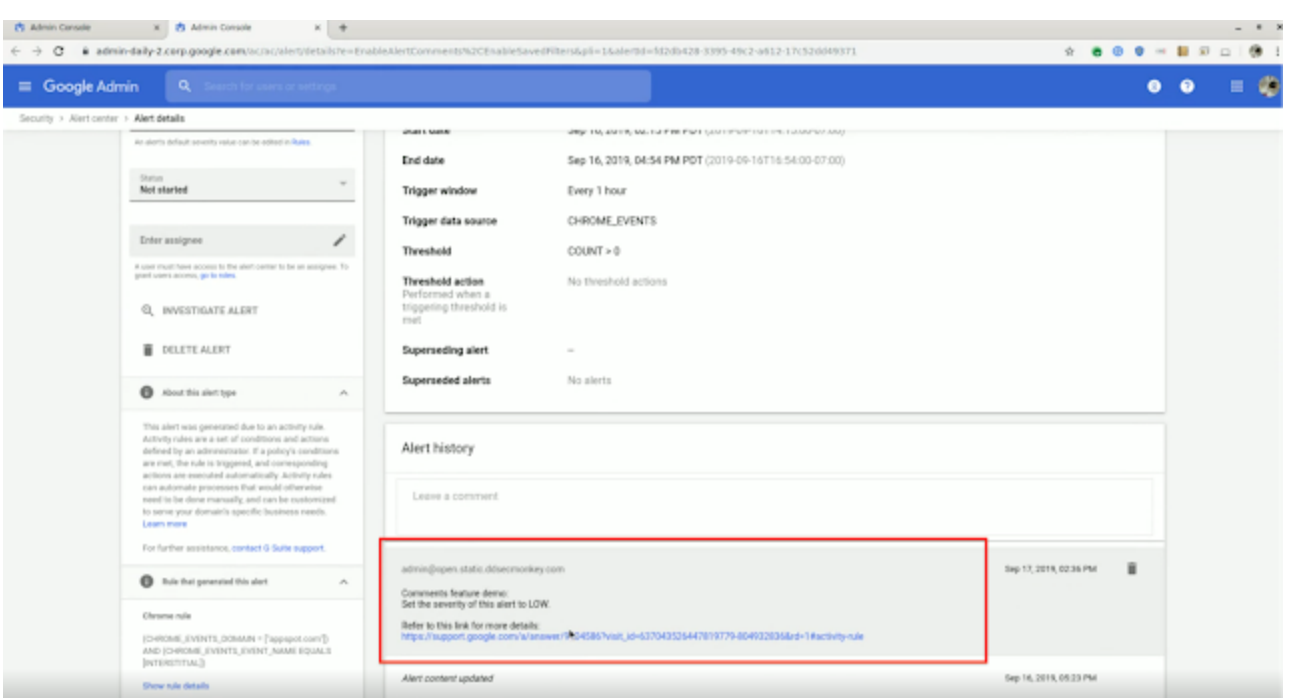

*You can leave comments in the Alert history section of an alert*

#### **Use saved filters to personalize the alert center**

If you have filters that you use regularly (for example, you may regularly filter for "High severity" alerts which have an "In Progress" status) you can now save these filters so you can get back to them quickly. Filters saved will be individual to each user, but you can share the URL once the filter is applied so colleagues can see the same view.

| Google Admin<br>Q<br>$\equiv$                                                    | Search for users or settings                                   |                               |                |             |          | 6            | ⋒                  | 冊                    | Ф |
|----------------------------------------------------------------------------------|----------------------------------------------------------------|-------------------------------|----------------|-------------|----------|--------------|--------------------|----------------------|---|
| Security > Alert center                                                          |                                                                |                               |                |             |          |              |                    |                      |   |
| Alerts                                                                           |                                                                |                               |                |             |          |              | 0                  | 森                    |   |
| <b>R</b> Saved Filters                                                           | Status: "Not started" or "in progress" @<br>Severity: 'High' © |                               |                |             |          |              |                    | <b>CLEAR FILTERS</b> |   |
| Summary<br>г                                                                     |                                                                | Last updated                  | Severity @     | Status      | Assignee |              |                    |                      |   |
| Activity rule<br>فرر                                                             | DriveLogRuleSuperadmin' (COUNT > 100 per 24 hour(s) trigger    | Sep 08, 2019, 04:41 PM        | + High         | Not started | $\sim$   |              |                    |                      |   |
| Activity rule<br>فرمر<br>'test' (COUNT > 0 per 24 hour(s) triggered)             |                                                                | Sep 08, 2019, 06:22 AM        | High           | Not started | $\sim$   |              |                    |                      |   |
| Activity rule<br>فرمر<br>'rwar' (COUNT > 0 per 1 hour(s) triggered)              |                                                                | Sep 08, 2019, 05:32 AM        | High           | Not started | $\sim$   |              |                    |                      |   |
| Activity rule<br>فرمر<br>'test drive shilpi' (COUNT > 0 per 1 hour(s) triggered) |                                                                | Sep 08, 2019, 05:32 AM + High |                | Not started | $\sim$   |              |                    |                      |   |
| Activity rule<br>فرير<br>Test' (COUNT > 0 per 24 hour(s) triggered)              |                                                                | Sep 07, 2019, 01:04 PM        | $\bullet$ High | Not started | $\sim$   |              |                    |                      |   |
| Activity rule<br>فرير<br>'nwar' (COUNT > 0 per 1 hour(s) triggered)              |                                                                | Sep 06, 2019, 04:49 PM        | $\bullet$ High | Not started | $\sim$   |              |                    |                      |   |
| Rows per page: $20 -$                                                            |                                                                |                               |                |             |          | $\mathbf{K}$ | Page 1 of many < > |                      |   |

*Saved filters help you quickly access common filter views in the alert center*

### <span id="page-16-0"></span>Custom alerts moving to consolidated Security rules list

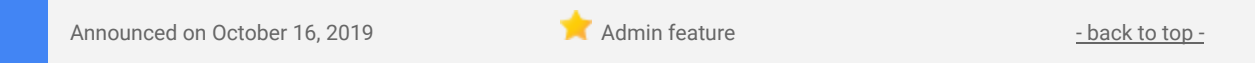

#### **What's changing**

We're moving the management of custom reporting alerts to the Security rules section of the Admin console, found at *Admin console > Security > Security rules*. Here, they will be listed with the ["Reporting"](https://support.google.com/a/answer/9420866) rule type. Previously, you could manage custom rules at *Admin Console > Reporting > Alerts.*

#### **Why you'd use it**

With the addition of custom roles, the Security rules section will provide a more consolidated view of rules and alerts available within your domain. This will make it easier to manage your rules and alerts from a single location.

#### **How to get started**

● **Admins**: To access Security rules, click the three-line menu icon in the top left corner of the Admin console and select *Security > Security rules* from the menu that appears. Multiple rule types are viewable including Activity rules, Reporting rules, and System defined rules. Use our Help Center to

- learn more about [security](https://support.google.com/a/answer/9420866) rules.
- **End users**: No action needed.

#### **Additional details**

In April, we moved [predefined](https://gsuiteupdates.googleblog.com/2019/04/alert-center-update-new-emails.html) admin alerts from the Reporting section of the Admin console to the Security rules section, listed with the "System defined" rule type label. This brings custom admin alerts to that same location.

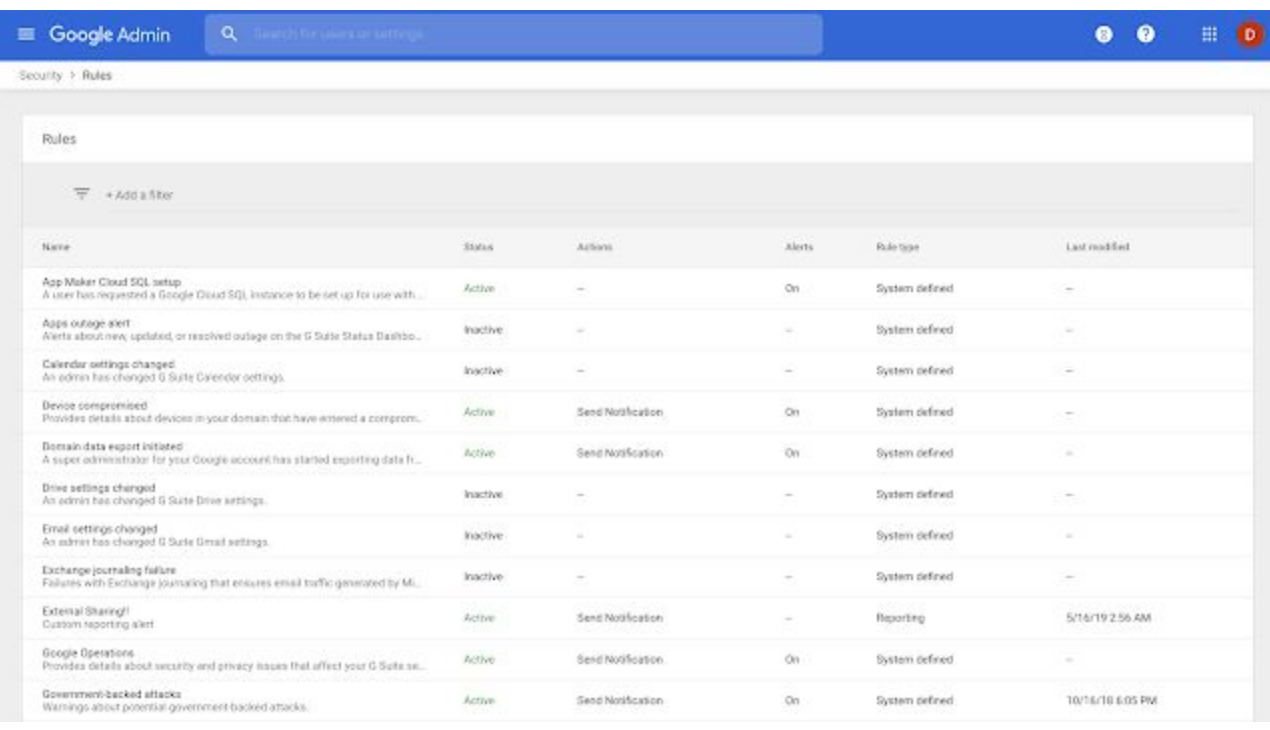

*"System defined" and custom "Reporting" rules are now in the Security Rules list*

### <span id="page-17-0"></span>View Cloud Search usage reports in the Admin console and the Stats API

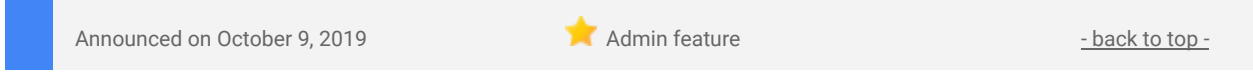

#### **What's changing**

Admins can now view Cloud Search usage information via charts in the Admin console and using the Stats API.

#### **Who's impacted**

Admins only

#### **Why it's important**

Previously, admins only had limited visibility into the usage of Cloud Search within their domains. Now, they have greater insight into things like how often applications are being used and whether all the content they need indexed is accessible.

#### **How to get started**

- **● Admins:**
	- In the Admin console, two types of reports are available: User Activity and Data Source. Visit our Help Center to learn how to view these [reports.](https://support.google.com/a/answer/9394427)
	- Or, you can see the API reference for details on how to use the API to [access](https://developers.google.com/cloud-search/docs/reference/rest/v1/stats) these stats [programmatically](https://developers.google.com/cloud-search/docs/reference/rest/v1/stats).
- **End users:** No action required.

#### **Additional details**

Specifically, you'll be able to view Cloud Search data around active users, query volume, and number of searches. Note: these stats will be available immediately through the Stats API. Rollout details for the Admin console can be found below in the Availability section.

# <span id="page-18-0"></span>Google Device Policy app ending support for iOS 9.0 soon

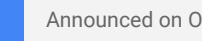

Announced on October 3, 2019 **Share with your organization** - [back](#page-0-0) to top - back to top -

#### **Quick launch summary**

The [Google](https://itunes.apple.com/us/app/google-device-policy/id763852089?mt=8) Device Policy app won't support mobile devices running iOS version 9.0 or lower after the end of 2019. If your organization has advanced mobile device [management](https://support.google.com/a/answer/6328699) (MDM) enabled, users must upgrade to iOS version 10.0 or higher to access new MDM features or to download the Device Policy app for the first time.

We will remove support for iOS 9.0 in the first release of the Device Policy app in 2020. Therefore please ensure your users upgrade their devices before the end of the year to avoid any disruption to their work.

Use our Help Center to find more information on minimum device [requirements](https://support.google.com/a/answer/7582673) for Google mobile [management.](https://support.google.com/a/answer/7582673)

### <span id="page-18-1"></span>USB-C Titan Security Keys now available in the US

Announced on October 15, 2019 **Administrative Contract on Administrative** - [back](#page-0-0) to top -

#### **Quick launch summary**

We're expanding the 2-Step Verification (2SV) options available for Google Accounts by offering a new USB-C **Titan [Security](https://cloud.google.com/titan-security-key/) Key in the United States.** 

Titan Security Keys are phishing-resistant two-factor authentication (2FA) devices that support FIDO standards. [FIDO](https://fidoalliance.org/how-fido-works/) security keys are the strongest form of 2SV available, and using them can [significantly](https://security.googleblog.com/2019/05/new-research-how-effective-is-basic.html) reduce the risk of account [hijacking.](https://security.googleblog.com/2019/05/new-research-how-effective-is-basic.html) Providing a USB-C option alongside the other [available](https://support.google.com/a/answer/175197) 2SV methods will help make it easier for more users to protect their accounts.

These new Titan Security Keys can also be used in Google's Advanced [Protection](https://gsuiteupdates.googleblog.com/2019/07/advanced-protection-program-enterprise.html) Program for enterprise, which is designed to protect users most at risk of targeted attacks. These can include IT administrators, business executives, and employees in security-sensitive industries such as finance and healthcare.

USB-C Titan Security Keys are compatible with Android, Chrome OS, macOS, and Windows devices. For more information, see our post about USB-C Titan [Security](https://security.googleblog.com/2019/10/usb-c-titan-security-keys-available.html) Keys on the Google Security Blog.

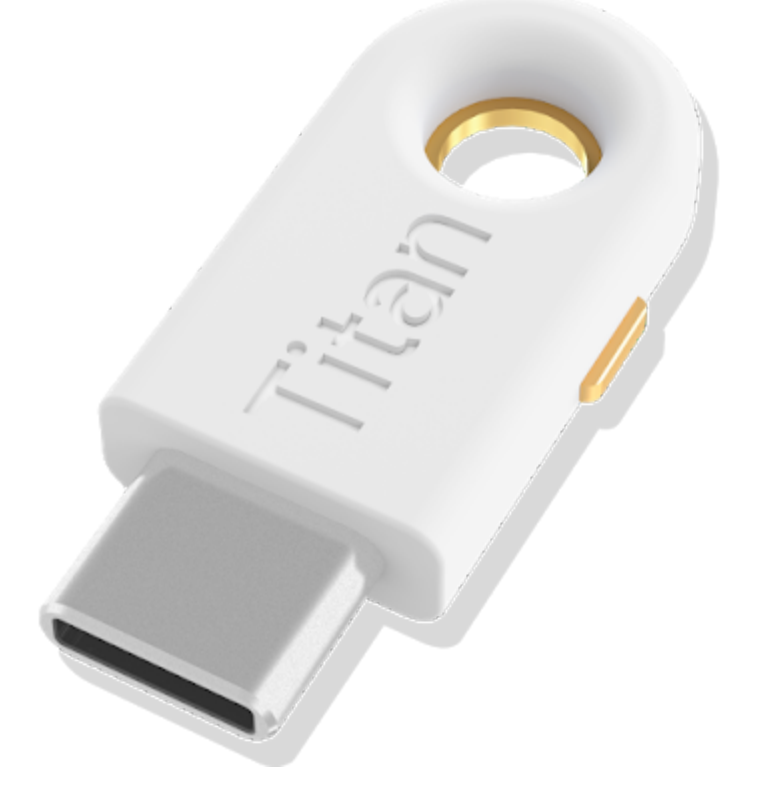

# <span id="page-19-0"></span>G Suite and Google Cloud Identity Premium now support password vaulted apps for single sign-on

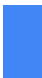

Announced on October 22, 2019 **Administrative Administrative Administrative** - [back](#page-0-0) to top -

#### **What's changing**

We're making it easy for admins to enable single sign-on for thousands of additional apps that don't support modern authentication standards like SAML and OIDC. The combination of standards based and password-vaulted app support will deliver one of the largest SSO app catalogs in the industry.

### **Who's impacted**

End users

#### **Why you'd use it**

Google supports single [sign-on](https://support.google.com/a/answer/60224) for apps in the G Suite [Marketplace](https://gsuite.google.com/marketplace), apps that support SAML or OIDC as an authentication mechanism, and apps that leverage [LDAP](https://en.wikipedia.org/wiki/Lightweight_Directory_Access_Protocol) for sign-on. While this existing solution works for many apps, some of our customers rely on apps that don't support these standards. others don't support federated single sign-on. This release provides seamless one-click access for users and a single point of management, visibility, and control for admins.

With password vaulting, admins can:

- Manage credentials in a single space,
- Securely enable access to shared credentials,
- Manage access to app credentials based on group membership, and
- Log and access reports on usage of the credentials within their organization.

End users can view and login to their apps with a single click within a new user [dashboard.](https://gsuite.google.com/dashboard)

#### **How to get started**

- **Admins:** To get started, see our **Help [Center](https://support.google.com/cloudidentity/answer/9178974)** for detailed instructions on how to:
	- o Add apps to the [password](https://support.google.com/cloudidentity/answer/9178891) vaulted apps service.
		- o Add login [credentials.](https://support.google.com/cloudidentity/answer/9178581)
		- o Grant access to apps to users or [groups.](https://support.google.com/cloudidentity/answer/9178892)

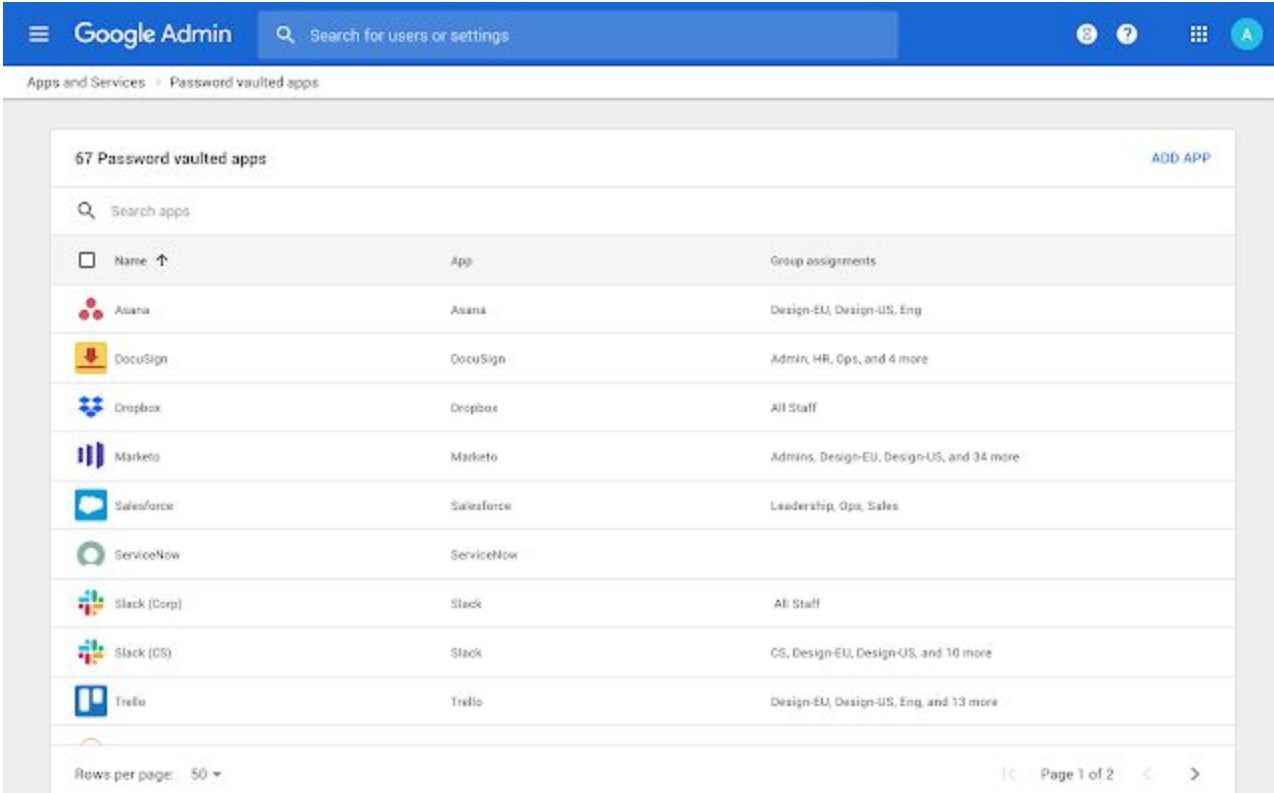

**End Users:** You can view a list of your apps in the [dashboard](https://gsuite.google.com/dashboard) and login with a single click.

# <span id="page-20-0"></span>Updates to the Directory settings section of the Admin console

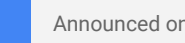

Announced on October 23, 2019 **Administrative Contract on Administrative** - [back](#page-0-0) to top -

#### **What's changing**

We're making some changes to the Directory Settings section of the Admin console. You can use Directory settings to control which parts of the company user directory end users can change for themselves, and what directory information is visible to which users.

Now you'll see a new card-based interface with three sections when you go to *Admin console > Directory > Directory settings*:

- **Sharing settings:** Set defaults for what contact information is shown to users within your domain and with external apps and APIs.
- **Profile editing**: Select what personal info (name, photo, etc.) and work info (job title, working location etc.) users can change.
- **Visibility settings**: Choose what directory information is visible to different users.

When you click on to the sharing settings and visibility settings sections, you may also notice similar user interface updates that you see on the directory settings landing page — a card-based interface with more visible information about the settings.

#### **Who's impacted**

Admins only

#### **Why you'd use it**

The new design has an updated card-based interface, which will make it easier to see where to go to change specific settings, and quicker to confirm that the settings are configured correctly. We hope this will save you time and reduce your clicks.

#### **How to get started**

- **Admins:** See the changes at *Admin console > Directory > Directory settings*. Use our Help Center to learn more about how to manage the Directory for your organization.
- **End users: No action needed.**

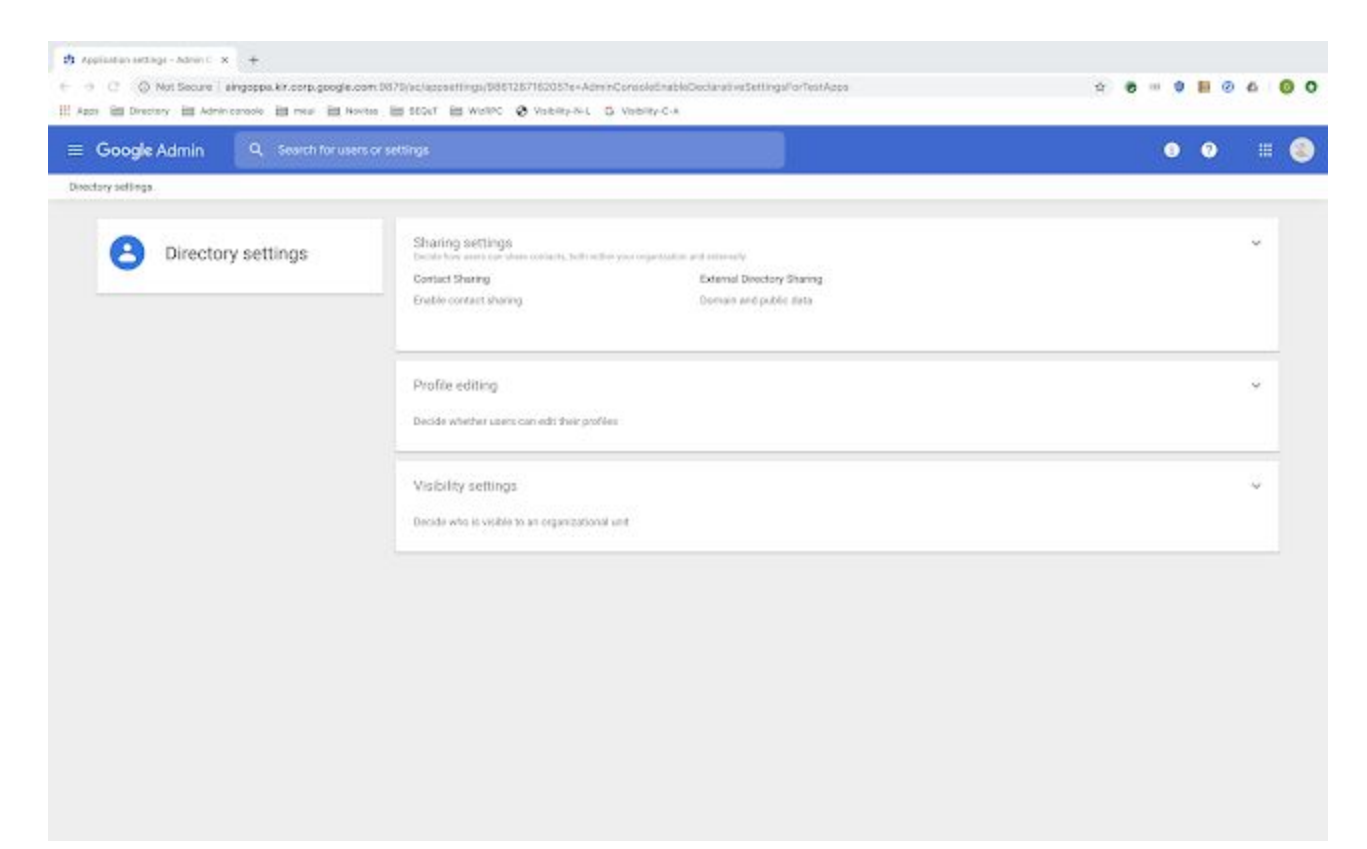

*The new "Directory settings" section in the Admin console*

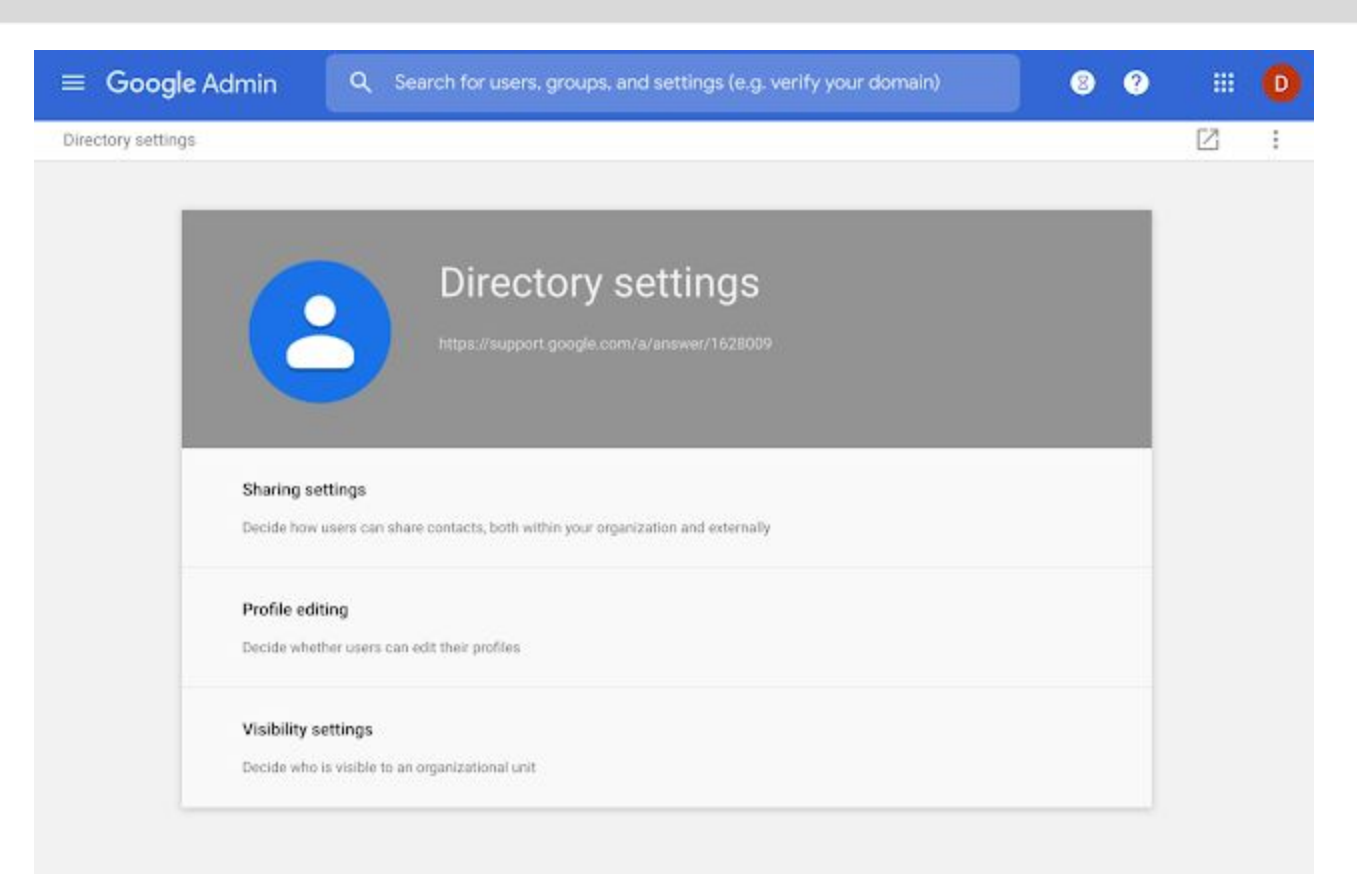

*The old "Directory settings" section in the Admin console*

## <span id="page-21-0"></span>Validate your MTA-STS configurations in the Admin console

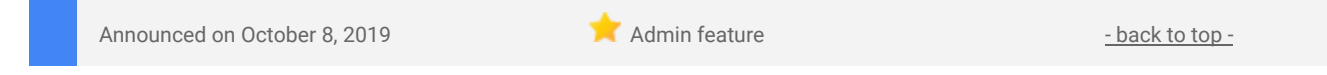

#### **What's changing**

Earlier this year, we [announced](https://gsuiteupdates.googleblog.com/2019/04/gmail-making-email-more-secure-with-mta-sts.html) that Gmail would be enforcing the [MTA-STS](https://tools.ietf.org/html/rfc8461) security standard in beta. We're now adding a diagnostics page for all admins to validate their MTA-STS configurations.

#### **Who's impacted**

Admins only

#### **Why you'd use it**

On this page you can validate your MTA-STS and TLS reporting configuration. If any of your domains are not configured correctly, you'll see what the suggested configuration is, making it easier to configure new MTA-STS settings.

#### **How to get started**

- **Admins:** In the Admin console, navigate to *Apps > G Suite > Settings for Gmail > Advanced settings*. Here, you'll be able to validate your MTA-STS configuration.
- **End users: No action needed.**

### <span id="page-21-1"></span>Ensure that Google Vault captures all emails in your domain

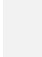

Announced on October 28, 2019 **Administrative Contract on Administrative** - [back](#page-0-0) to top -

#### **What you should know**

To ensure that copies of all sent or received messages in your domain are stored in the associated users' Gmail mailboxes, you should set up [comprehensive](https://support.google.com/a/answer/3547347) mail storage in the Admin console. This is not a new setting, but we've learned that some G Suite admins don't realize it's disabled by default.

**Who's impacted** Admins only

#### **Why you'd use it**

Storing these emails in Gmail mailboxes means that your Vault retention policies and holds, as well as searches and exports for Gmail, will include these emails. Examples of emails sent or received in your domain include mail sent from Calendar and Drive and other G Suite services.

#### **How to get started**

- **Admins**: Visit the Help Center for instructions on how to set up [comprehensive](https://support.google.com/a/answer/3547347) mail storage.
- **End users**: No action needed.

#### **Additional details**

One example of email captured by comprehensive mail storage is email written in Calendar. For instance, it's sometimes useful to email all or a subset of the people in a meeting invite. If you click the "Email Guests" icon, it will send an email from your email address. You have the option to email all guests, target people based on RSVP status, and/or send a copy to yourself. There are no CC, BCC, or attachment options, but the details of the calendar event will be included in the email.

If you uncheck "Send copy to me" and the comprehensive mail storage option is disabled in your domain, a copy of the sent message will not be stored in any Gmail mailbox. If comprehensive mail storage is enabled in your domain, a copy of the sent message will be stored in your Sent mailbox.

# Learn more about G Suite

# <span id="page-23-0"></span>Cloud Connect Community: The official community for G Suite admins

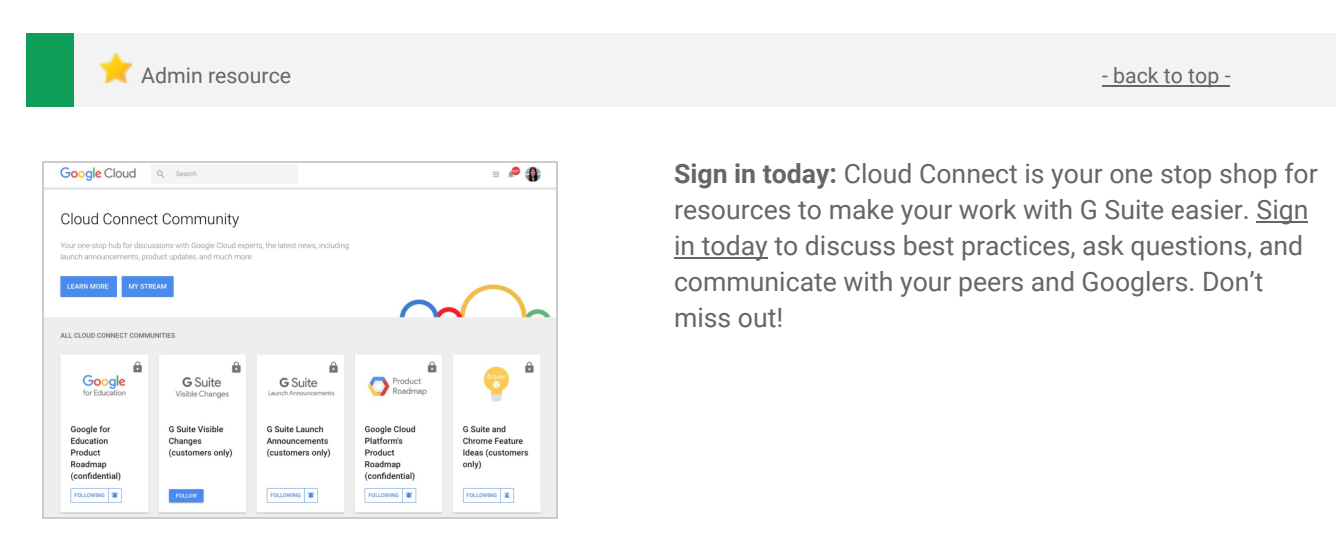

### <span id="page-23-1"></span>G Suite on Social

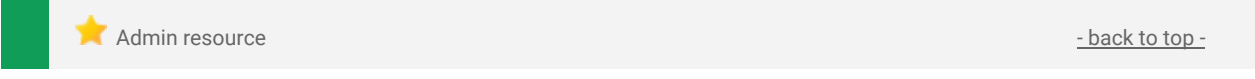

**Connect with us:** Follow G Suite on social media to get news, product tips, and other helpful information:

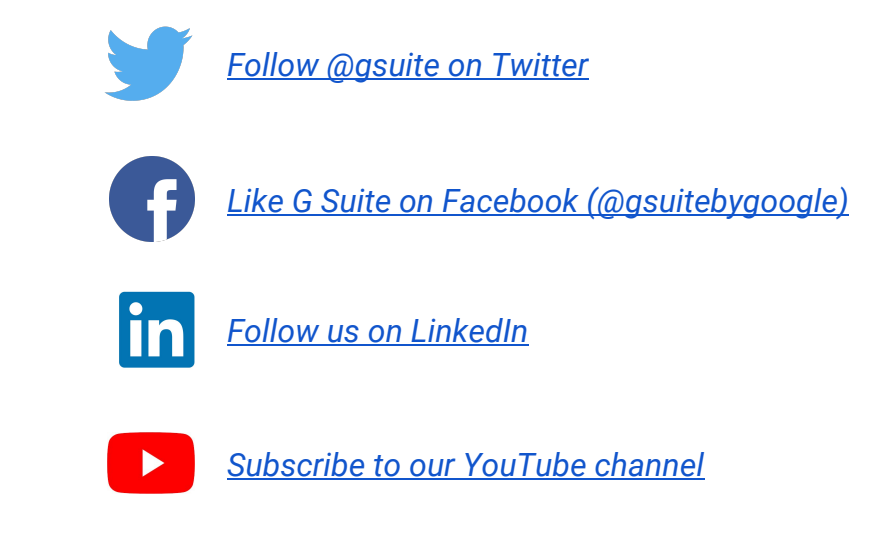

### <span id="page-23-2"></span>G Suite Learning Center

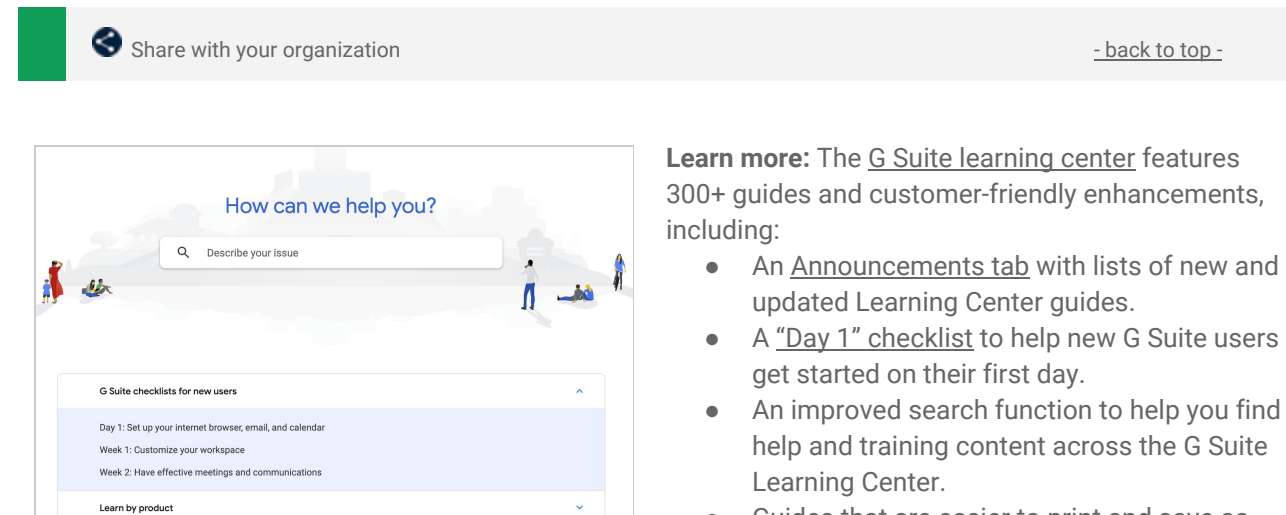

● Guides that are easier to print and [save](https://support.google.com/a/users/answer/9343015) as PDFs or [customize](https://support.google.com/a/users/answer/9343015) in Google Docs and Slides.

24